# **Оформление документов в MS Word**

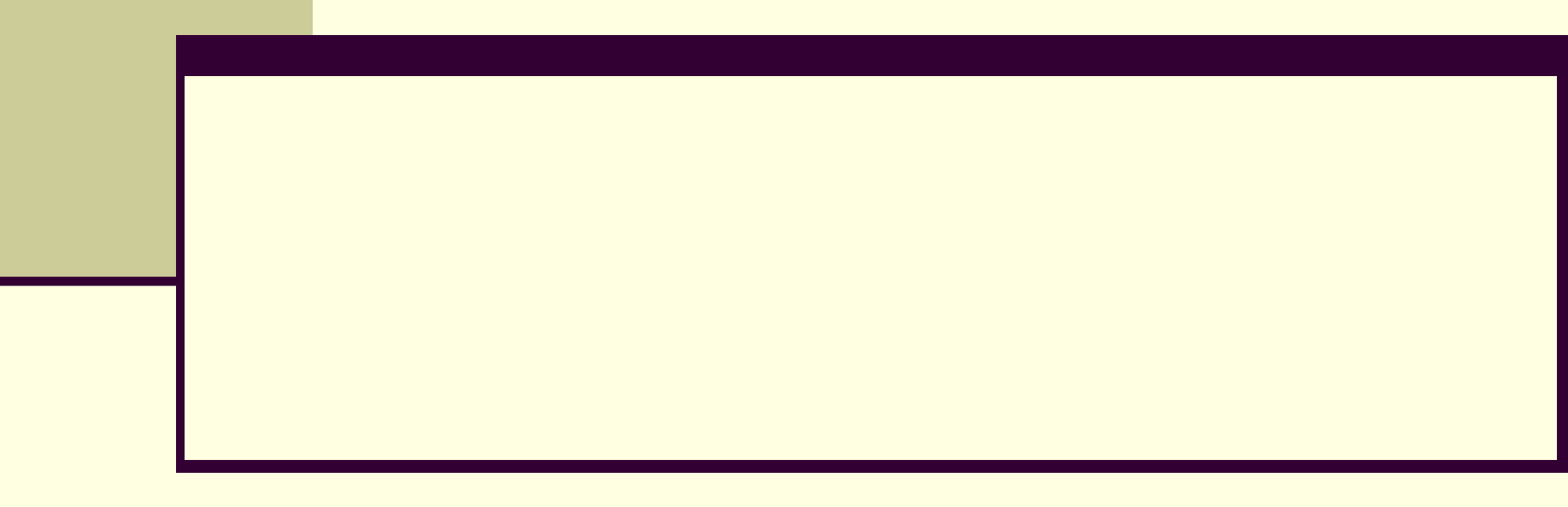

# **ОФОРМЛЕНИЕ ТЕКСТА**

- Вставка символов
- <u>■ Изменение вида текста</u>
- Создание колонтитулов
- Создание многоколоночного документа
- Создание рамки и заливки
- Создание буквицы
- Создание таблиц
- **Построение и встраивание диаграмм**
- Создание математических и др. формул
- **Вставка в документ графических объектов**
- Создание графических заголовков

# **Вставка символа**

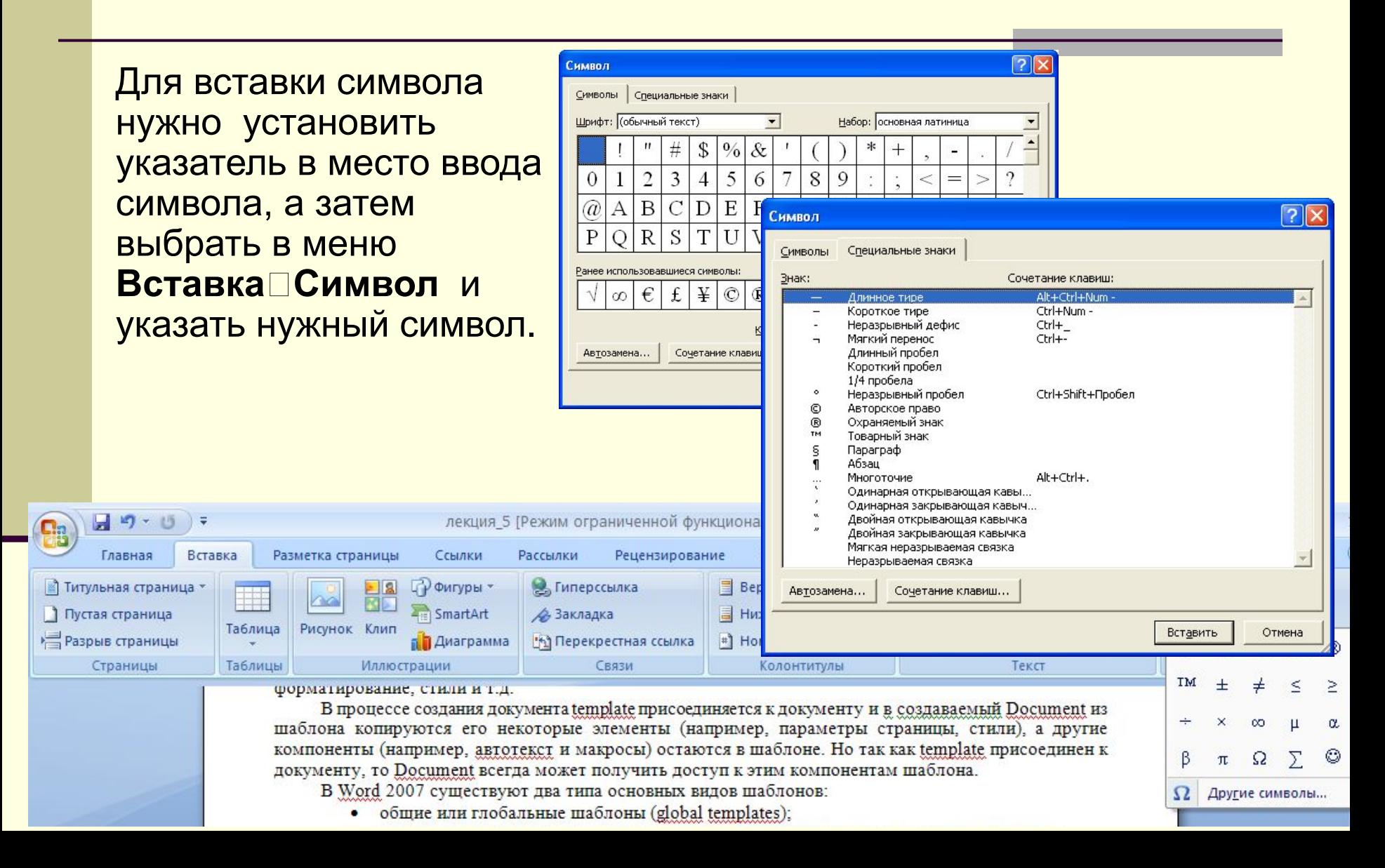

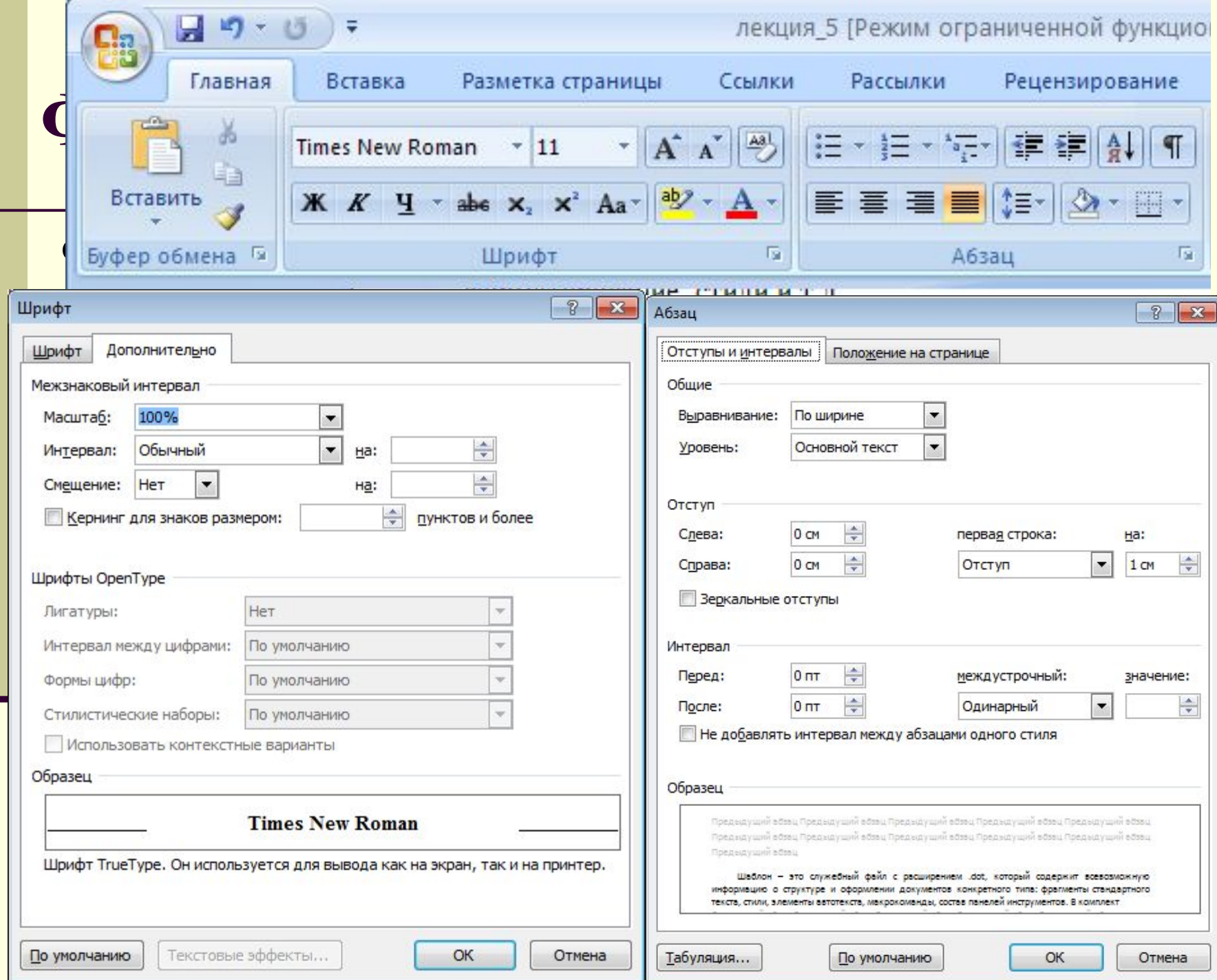

#### LA VARA JU GÖÜÜ ÜNGITAL  $\begin{array}{c} \n\text{D} \\ \n\text{D} \n\end{array}$

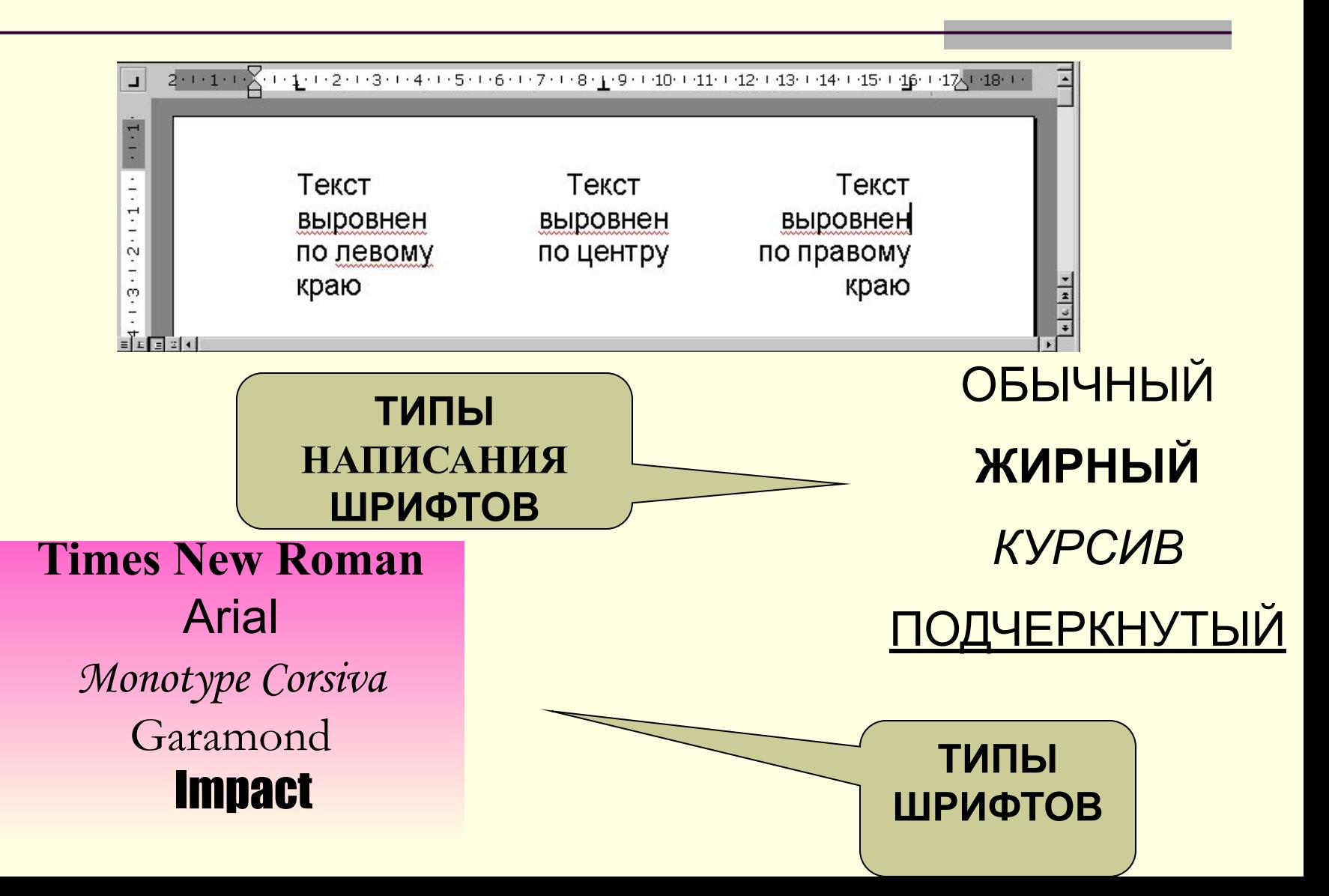

#### Маркированные списки

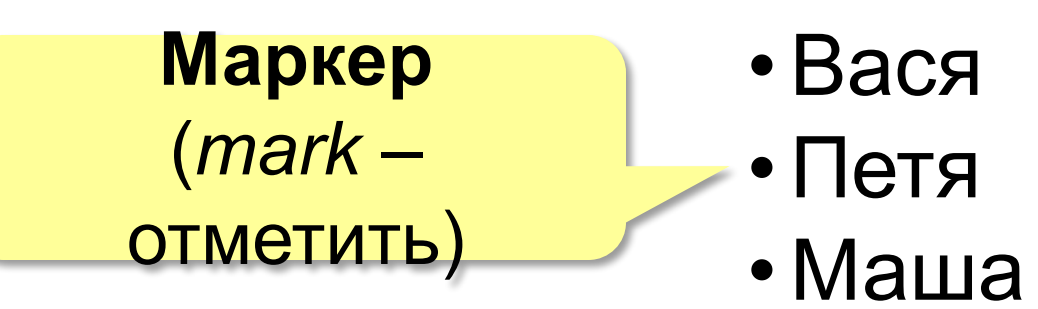

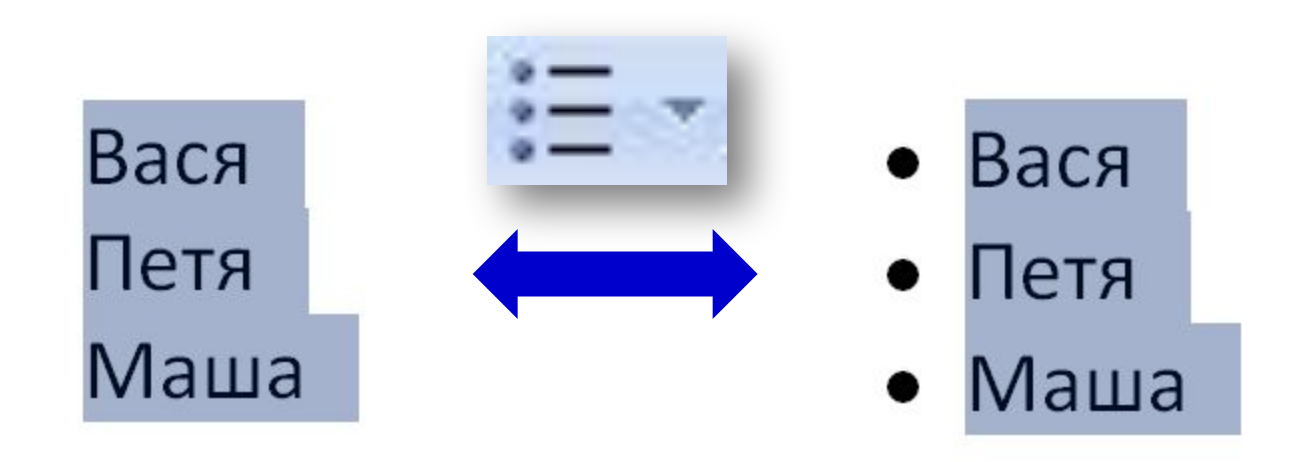

### Маркированные списки - настройка

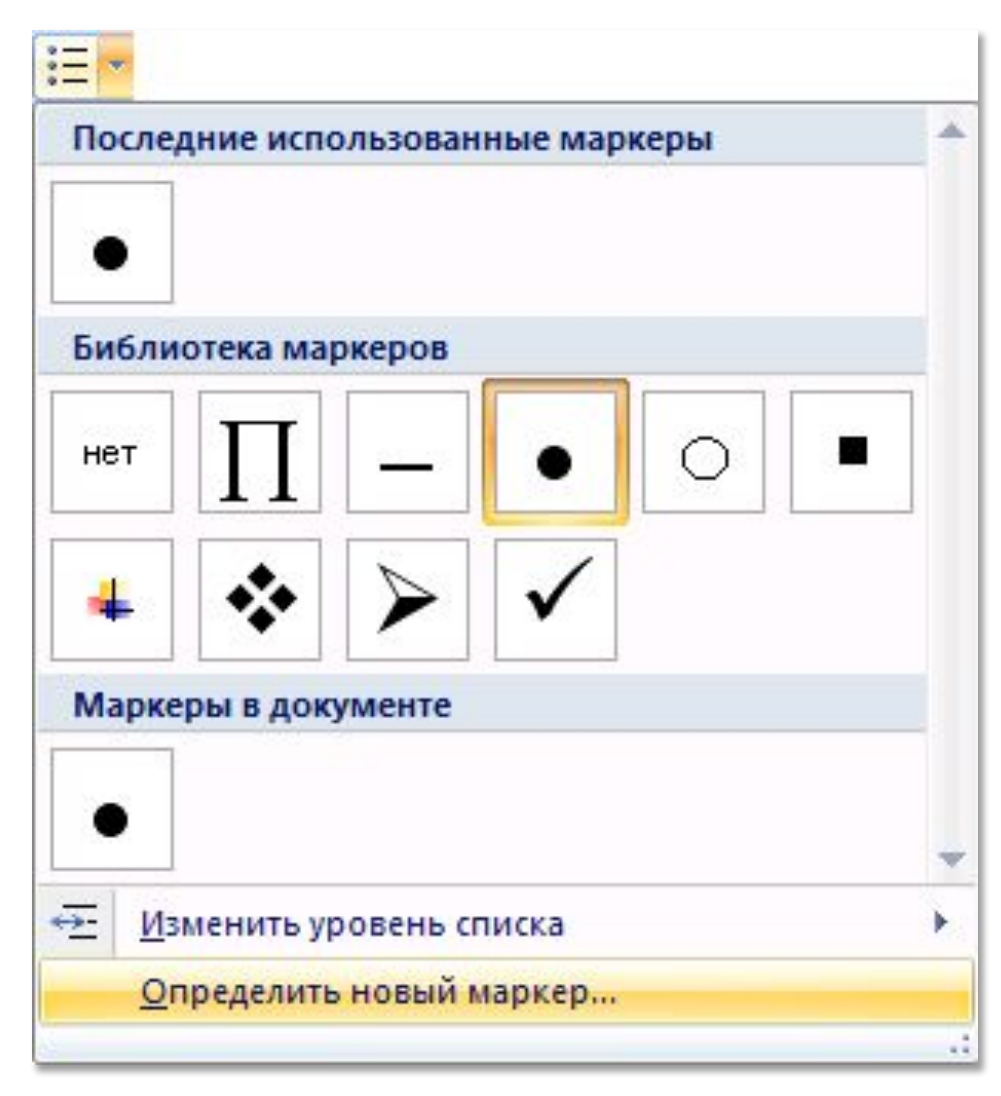

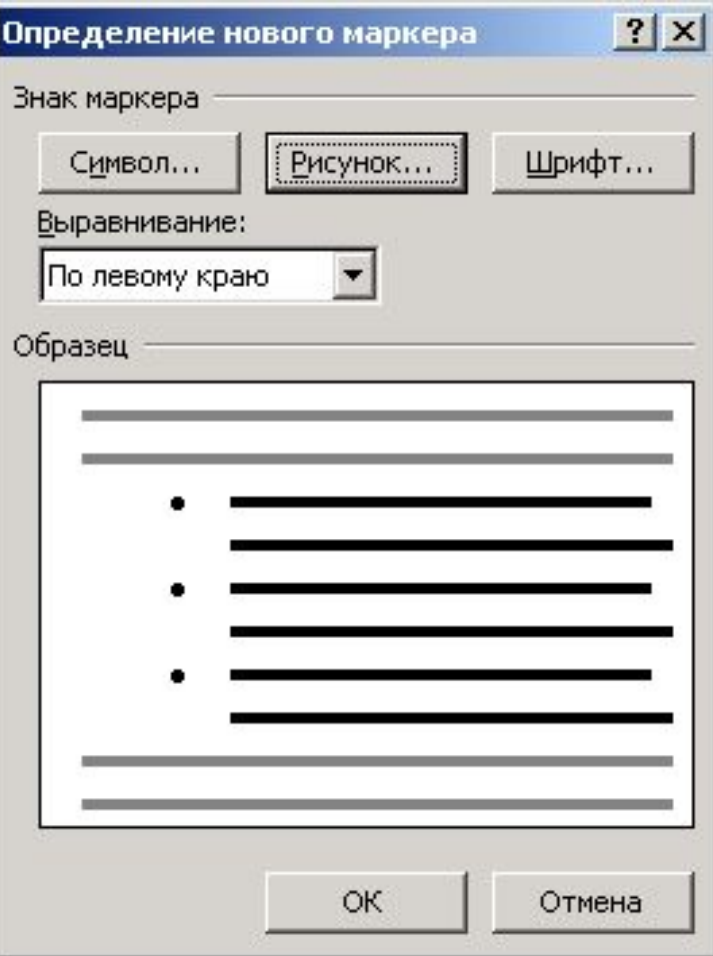

## Нумерованные списки

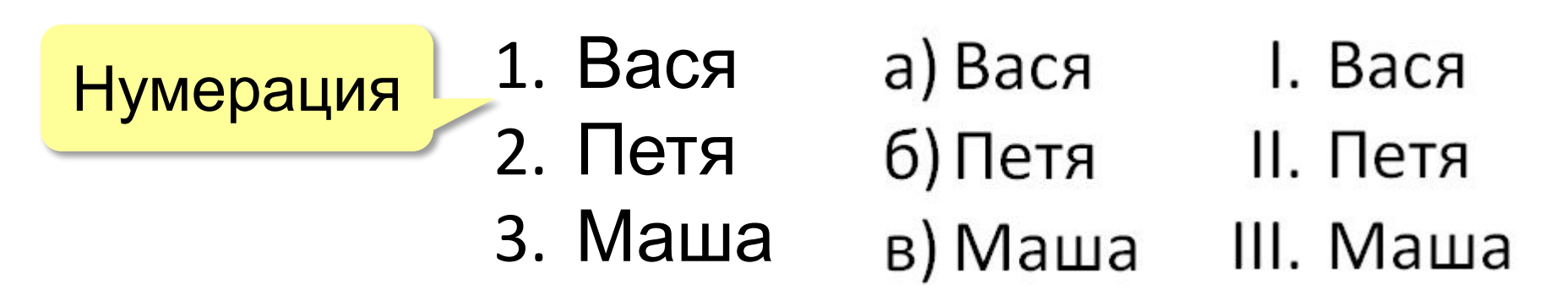

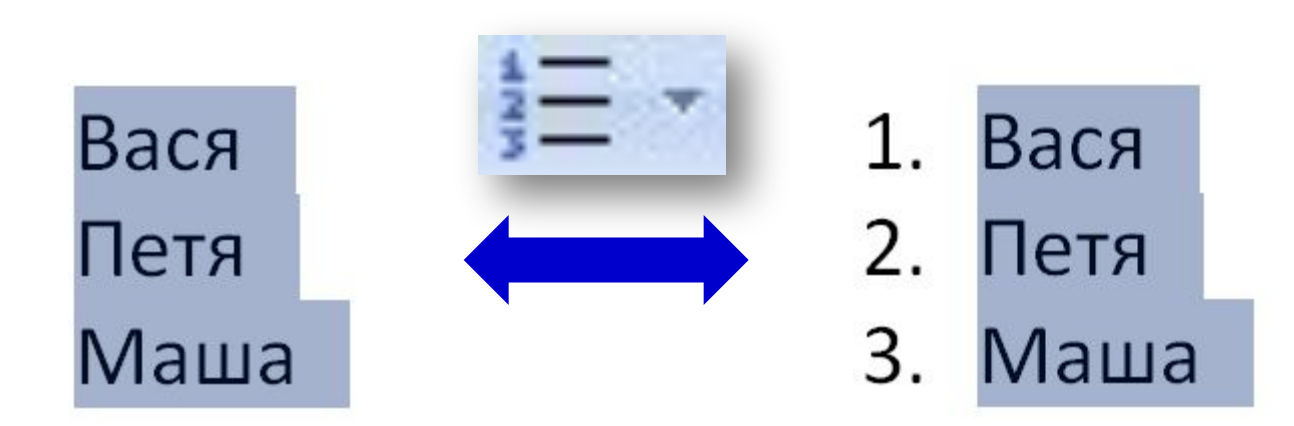

### Нумерованные списки - настройка

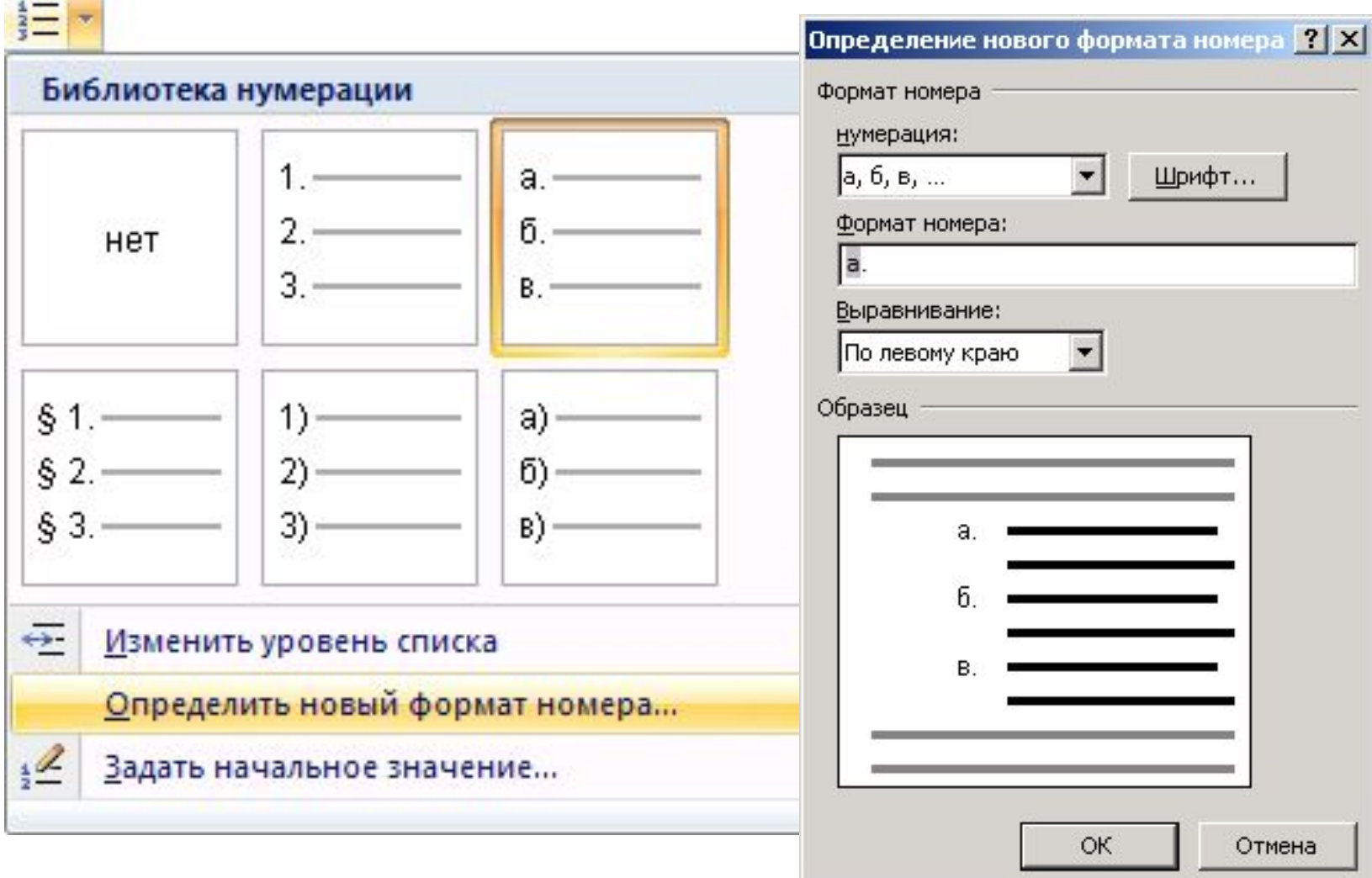

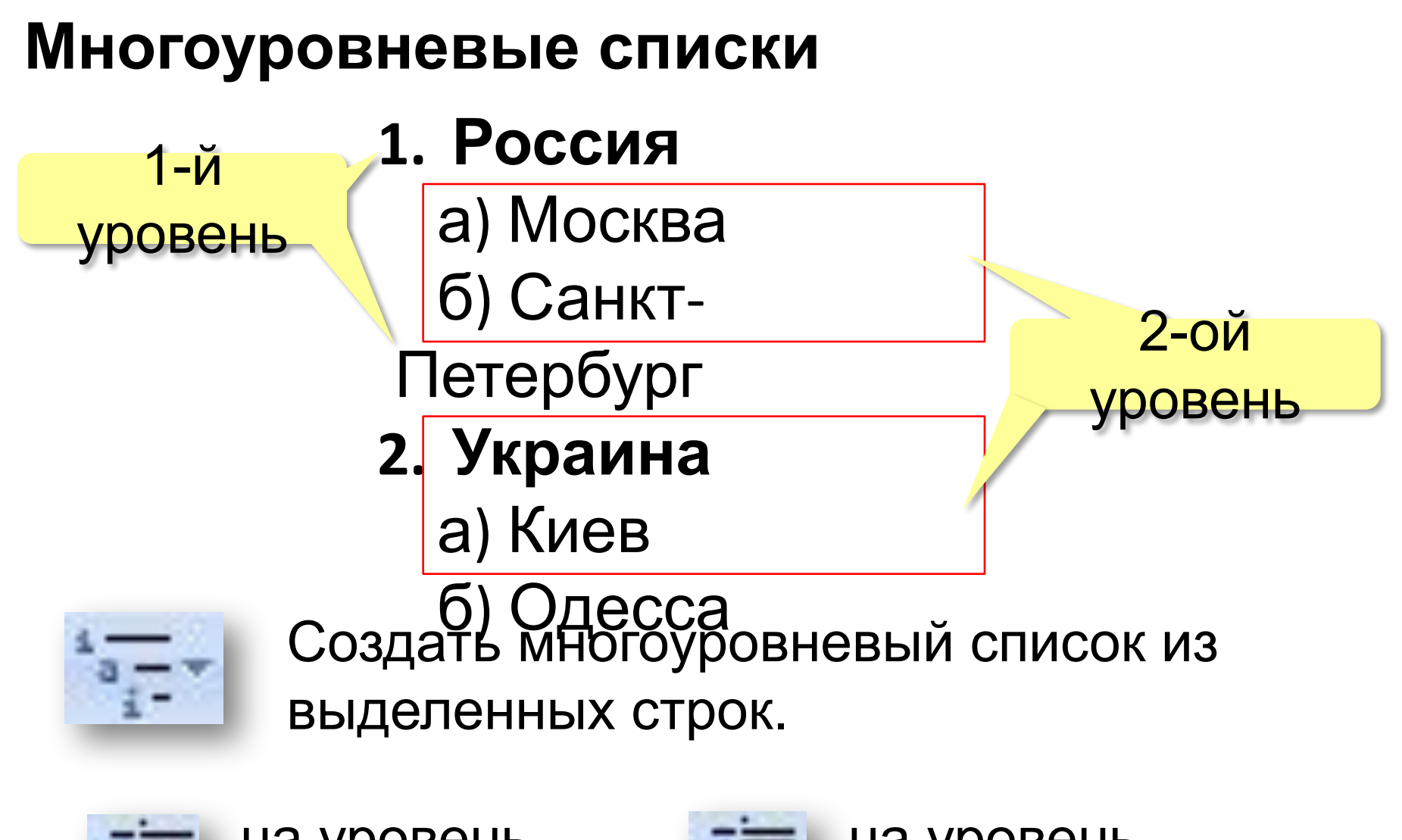

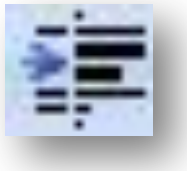

на уровень вниз

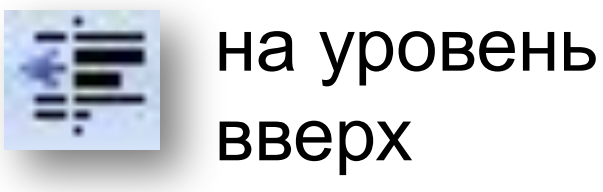

#### Многоуровневые списки – создание

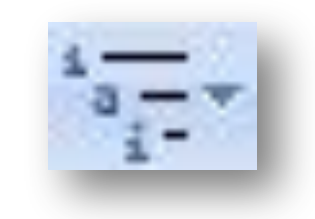

Россия Москва Санкт-Петербург Украина Киев

Одесса

- $1.$ **Россия**
- $2.$ Москва
- 3. Санкт-Петербург
- Украина 4.
- 5. Киев
- Одесса 6.

## Расстановка по уровням

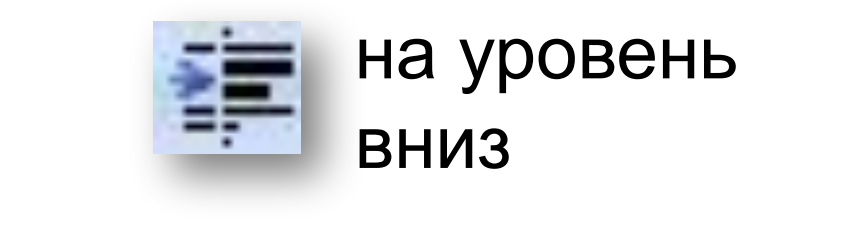

- 1. Россия 2. Москва
- Санкт-Петербург 3.
- Украина 4.
- Киев 5.
- 6. Одесса
- Россия 1.
	- 1.1. Москва
	- 1.2. Санкт-Петербург
- 2. Украина
	- 3. Киев
- 4. Одесса

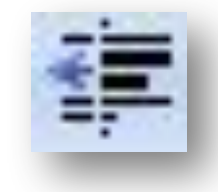

на уровень вверх

### Многоуровневые списки – настройка

- Россия 1. а) Москва б) Санкт-Петербург
- $2.$ Украина а) Киев б) Од

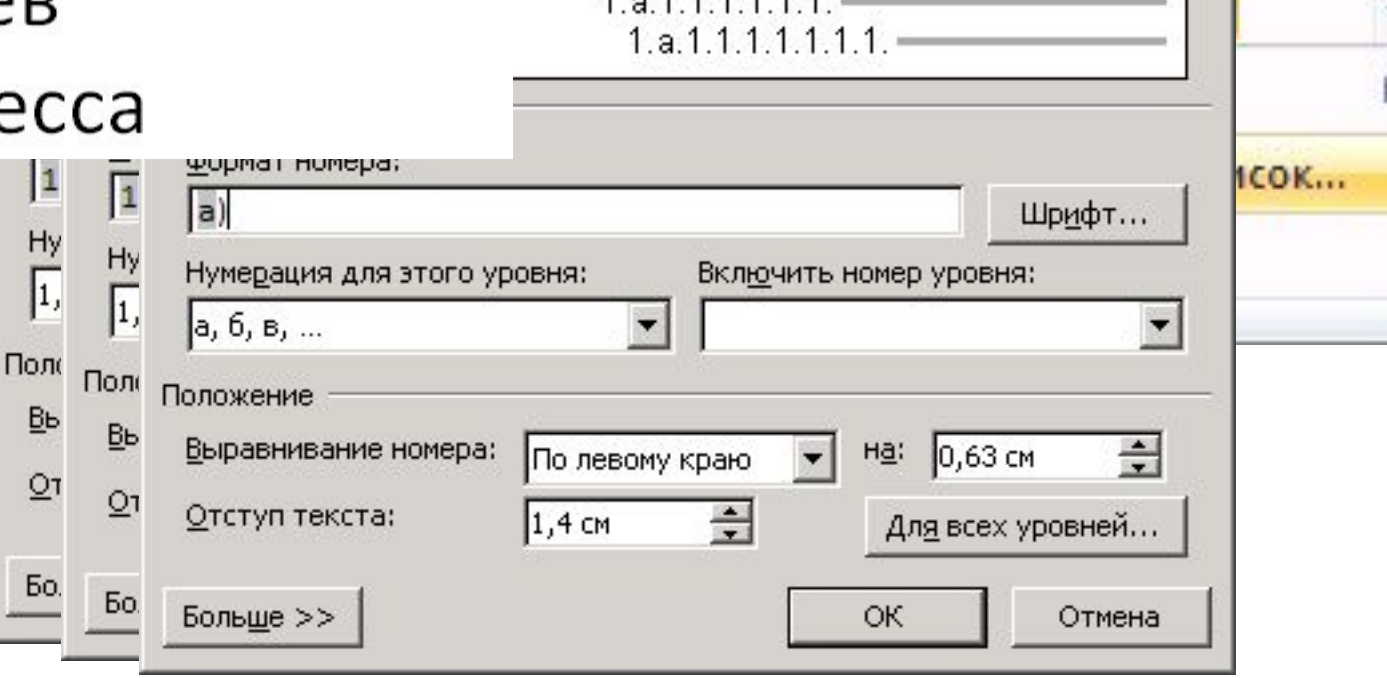

ногоуровневого списка

ізменения:

 $|?| \times |$ 

# **Создание колонтитулов**

**Колонтитул** – текст или рисунок, который печатается внизу или вверху каждой страницы документа. В колонтитуле обычно размещают номера страниц, название книги или текущей главы. В зависимости от расположения (в верхнем или в нижнем поле страницы) колонтитулы бывают верхними или нижними. Для создания колонтитулов используют ленту **Вставка.** 

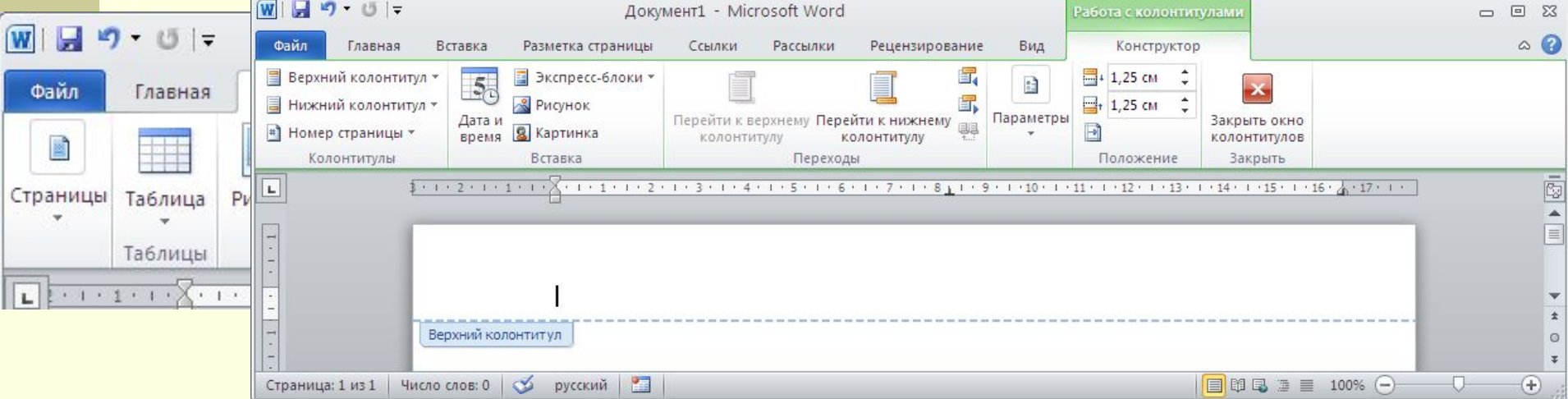

# **Создание многоколоночного**

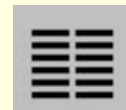

#### **документа**

Для создания колонок в режиме разметки выделить текст, который надо разбить на колонки, щелкнуть кнопку **Колонки** на ленте **Разметка страницы**, чтобы выделить нужное число колонок.

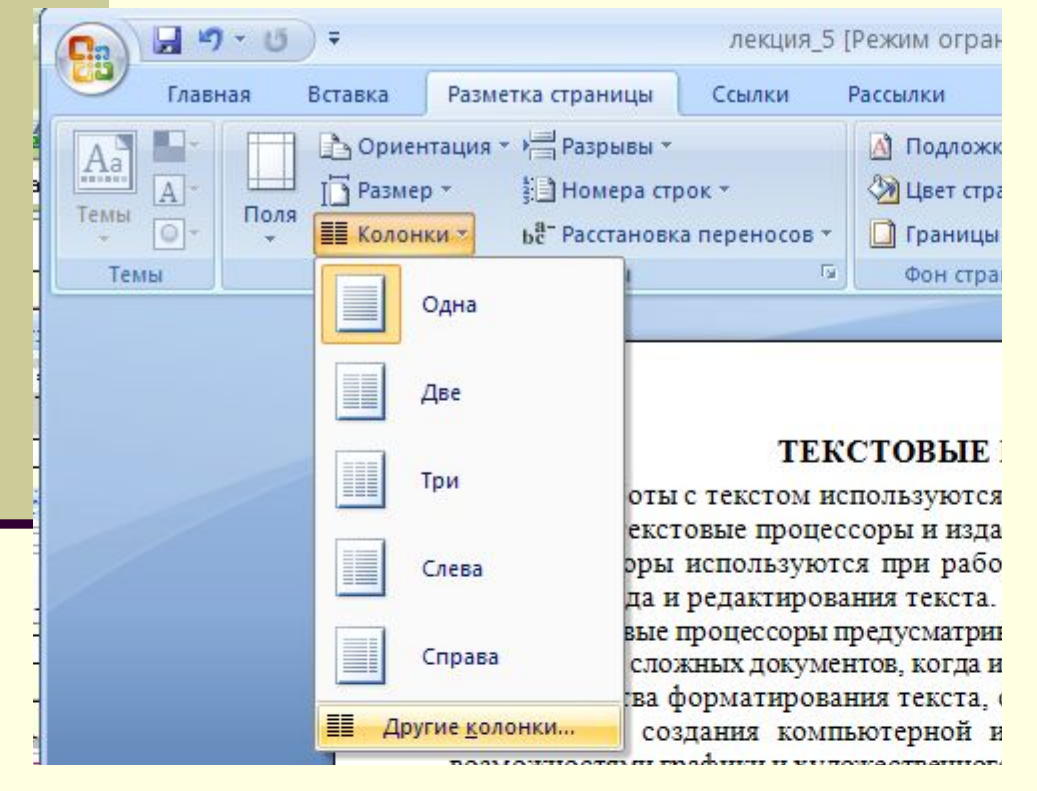

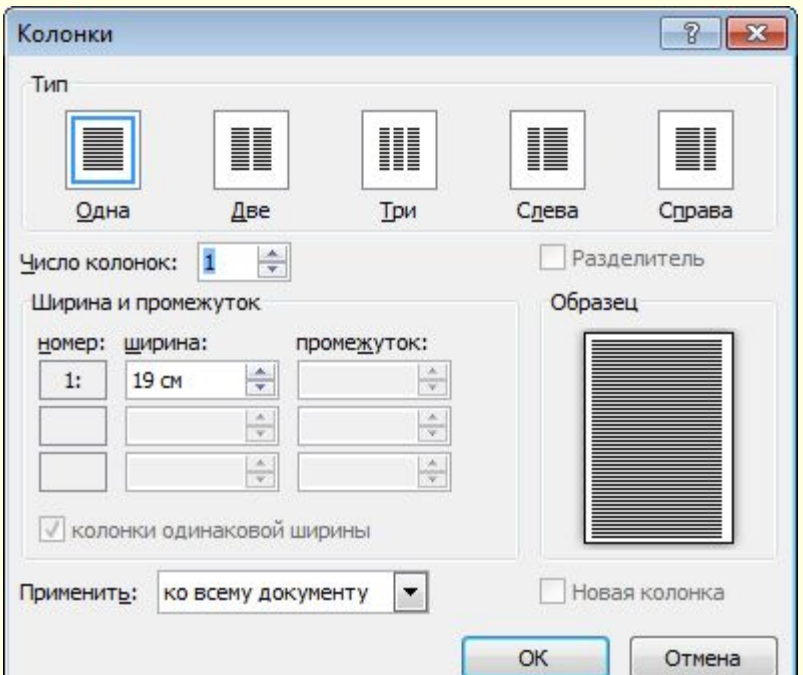

# **Создание рамки и заливки**

#### **■ Разметка страницы – Границы страниц**

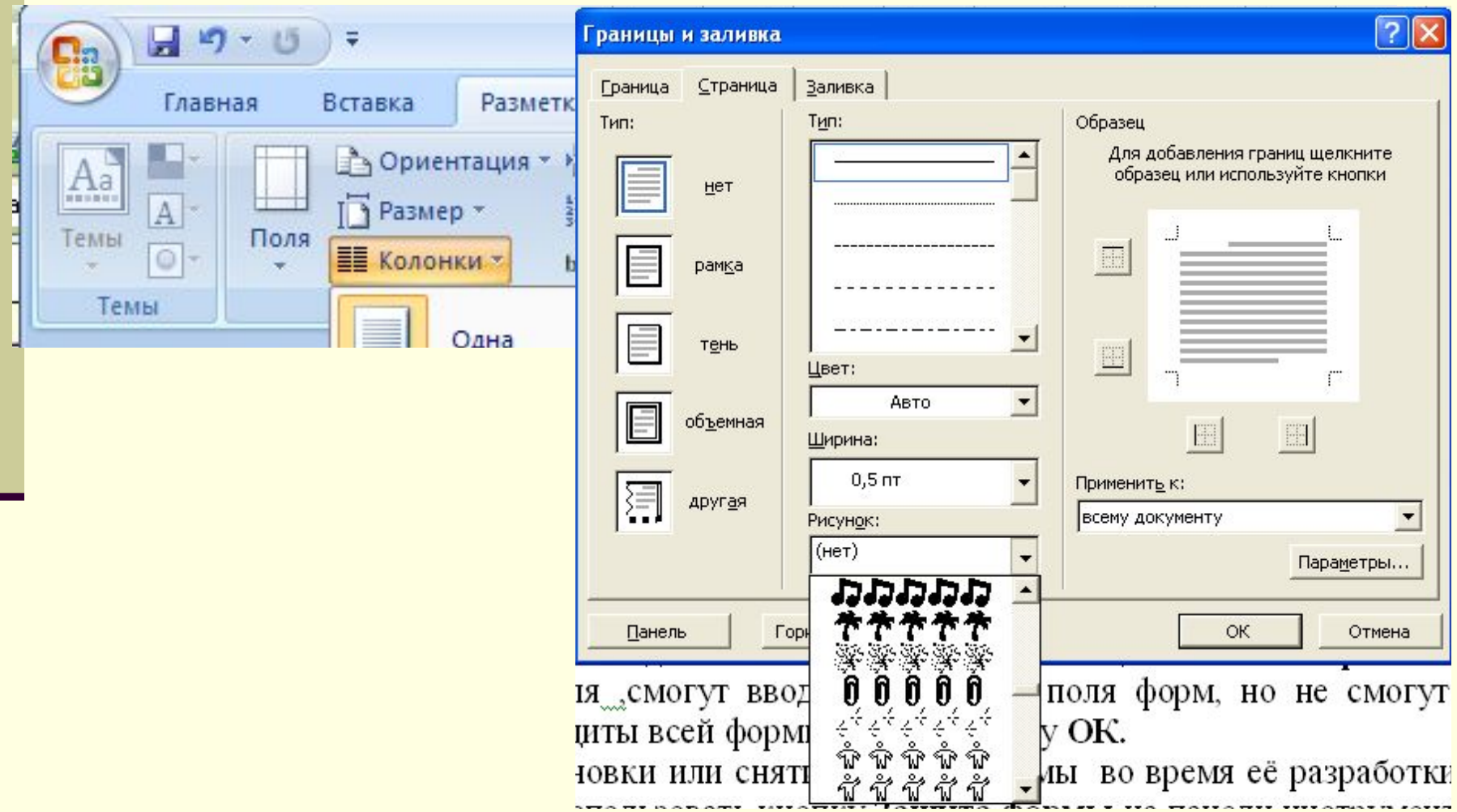

# **Создание буквицы**

#### Вставка - Буквица

![](_page_16_Picture_33.jpeg)

в существующих документа. стили документа. Установи вызывается при выборе кома ащита шаблона от г После создания ш формы можно было Для защиты шаблона необхо Затем установить переключа поля форм и  $\pi$ <sub>n</sub>  $\pi$ <sup>200</sup>

![](_page_16_Picture_34.jpeg)

# **ВСТАВКА ТАБЛИЦ**

![](_page_17_Figure_1.jpeg)

## **Таблицы – выравнивание**

![](_page_18_Figure_1.jpeg)

![](_page_18_Picture_20.jpeg)

# **Таблицы – заливка**

#### Выделить ячейки

![](_page_19_Picture_20.jpeg)

![](_page_19_Picture_3.jpeg)

# **Таблицы – рамки**

![](_page_20_Picture_1.jpeg)

![](_page_20_Picture_2.jpeg)

Нарисовать таблицу

![](_page_20_Figure_4.jpeg)

![](_page_20_Picture_5.jpeg)

# **Таблицы – вставка рисунков**

![](_page_21_Picture_7.jpeg)

# **Таблицы – вставка рисунка**

![](_page_22_Figure_1.jpeg)

# **Таблицы – удаление строк**

![](_page_23_Picture_1.jpeg)

## **Таблицы – добавление строк**

![](_page_24_Figure_1.jpeg)

## **Таблицы – удаление столбцов**

![](_page_25_Picture_4.jpeg)

## **Таблицы – добавление столбцов**

![](_page_26_Figure_1.jpeg)

### **Таблицы – выравнивание ширины столбцов**

![](_page_27_Figure_1.jpeg)

## **Таблицы – объединение ячеек**

![](_page_28_Figure_1.jpeg)

# **ВСТАВКА ТАБЛИЦ**

С помощью команды **Макет**□Формула можно производить различные вычисления с числами таблицы. Формула в Word должна начинаться со знака равенства (=). После этого необходимо ввести имя функции или выбрать его из списка **Вставить функцию.**

![](_page_29_Picture_33.jpeg)

![](_page_29_Picture_34.jpeg)

![](_page_30_Picture_1.jpeg)

### Диаграммы служат для графического представления данных таблицы. **Элементы диаграммы**

![](_page_31_Figure_1.jpeg)

# **ВСТАВКА ДИАГРАММ**

 **Диаграммы** служат для графического представления данных таблицы.

 Для создания диаграммы рекомендуется выделить данные в таблице, затем выполнить команду **Вставка**⊟ **Диаграмма** 

![](_page_32_Figure_3.jpeg)

# **ВСТАВКА ФОРМУЛ**

 $\sqrt{\frac{\sum\limits_{i=1}^{N}(\overline{L}-L_i)^3}{N(N-1)}}$ 

 $\sigma =$ 

Редактор формул позволяет создавать формульные объекты и вставлять их в текстовые документы.

Запуск редактора формул - команда **Вставка - Формула**.

![](_page_33_Picture_26.jpeg)

#### **ВСТАВКА РИСУНКОВ**

Microsoft Word позволяет вставлять в документ графические объекты, созданные как в других программах, так и с помощью собственной панели инструментов рисования.

Для ее вызова необходимо перейти на ленту **Вставка** и выбрать **Фигуры.**  Здесь можно создавать и форматировать различные типы графических объектов, таких как линии, стрелки, звезды, флажки, чертежные элементы блок-схем, эллипсы, прямоугольники, круги, дуги, сектора и различные кривые.

![](_page_34_Picture_55.jpeg)

Для вставки графического объекта, созданного в другой программе, необходимо установить курсор в позицию, где должен находиться объект и выполнить команду **Вставка** □ **Рисунок.** 

![](_page_34_Picture_56.jpeg)

#### **Векторные рисунки**

![](_page_35_Figure_1.jpeg)

•способ заливки
### **Векторные рисунки в Word**

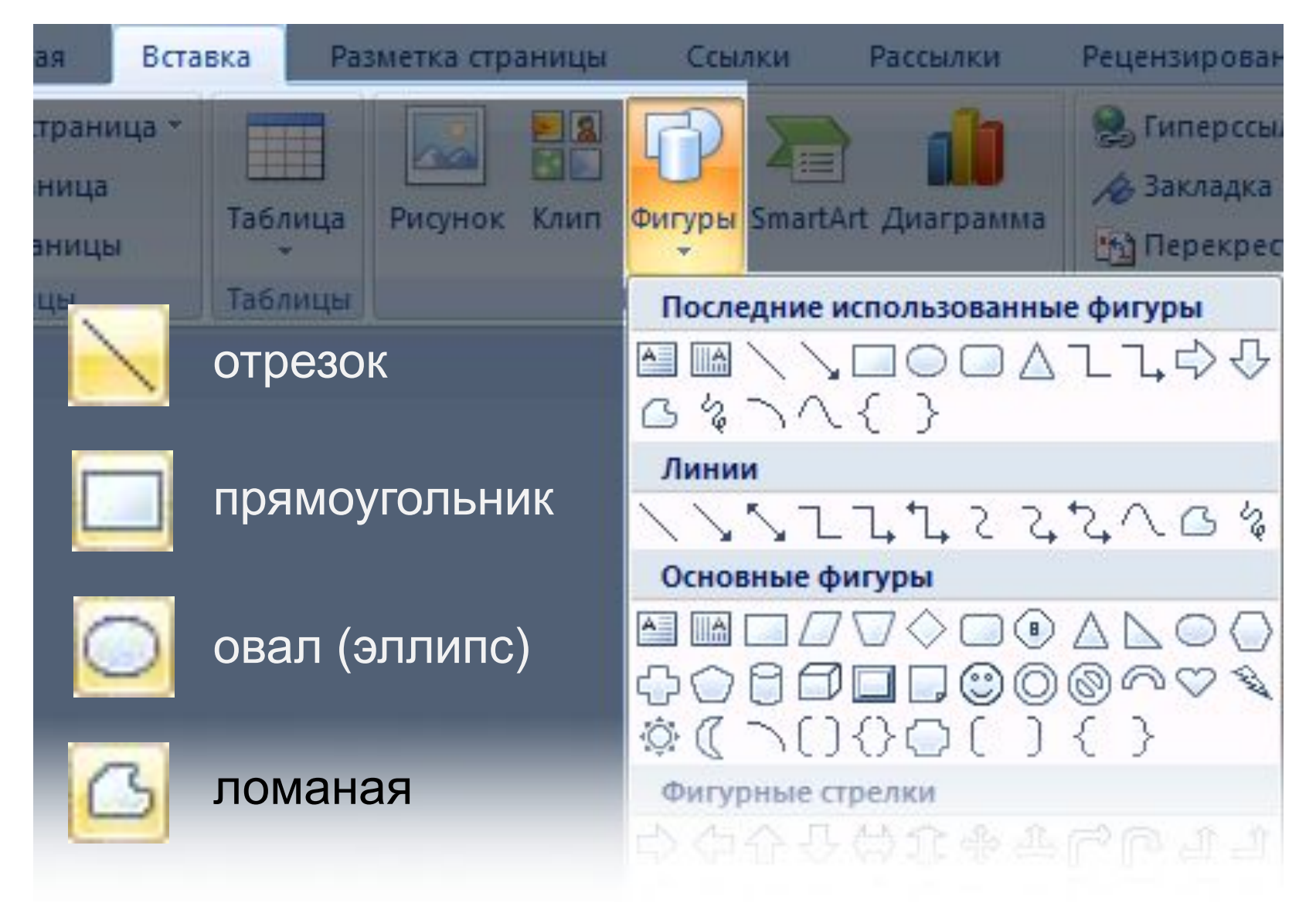

### 1. Отрезок

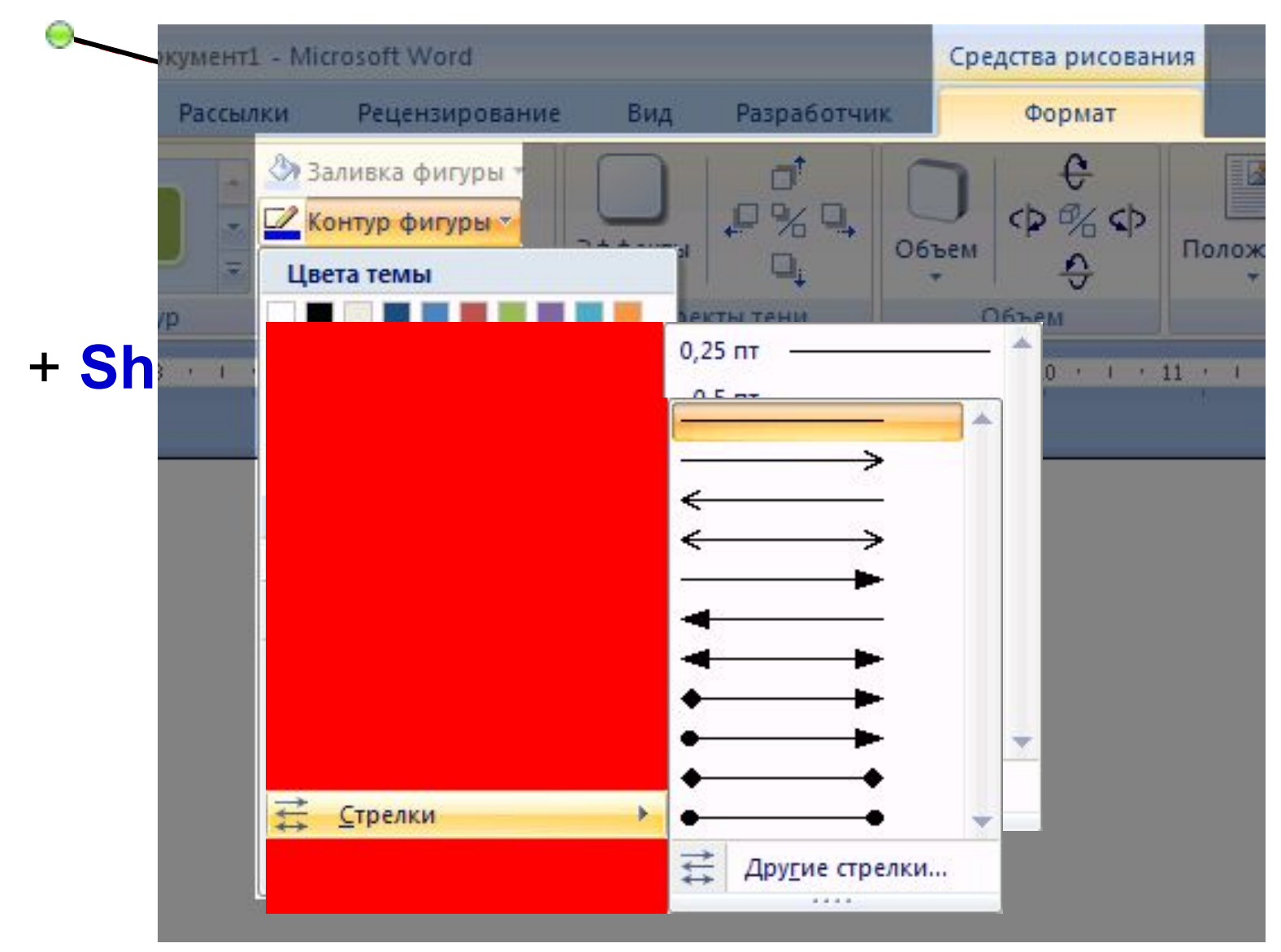

# 2. Прямоугольник

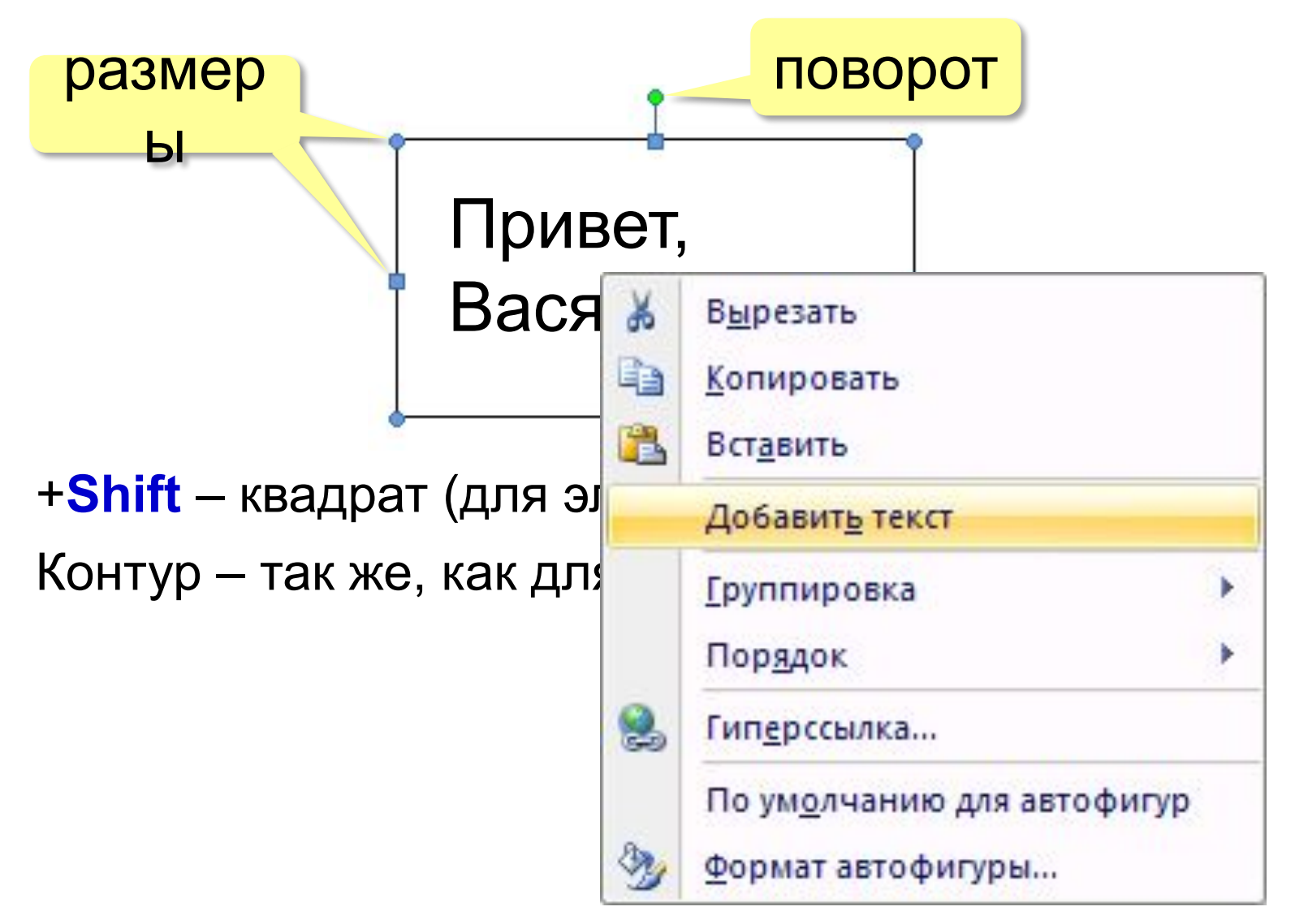

### **Заливка**

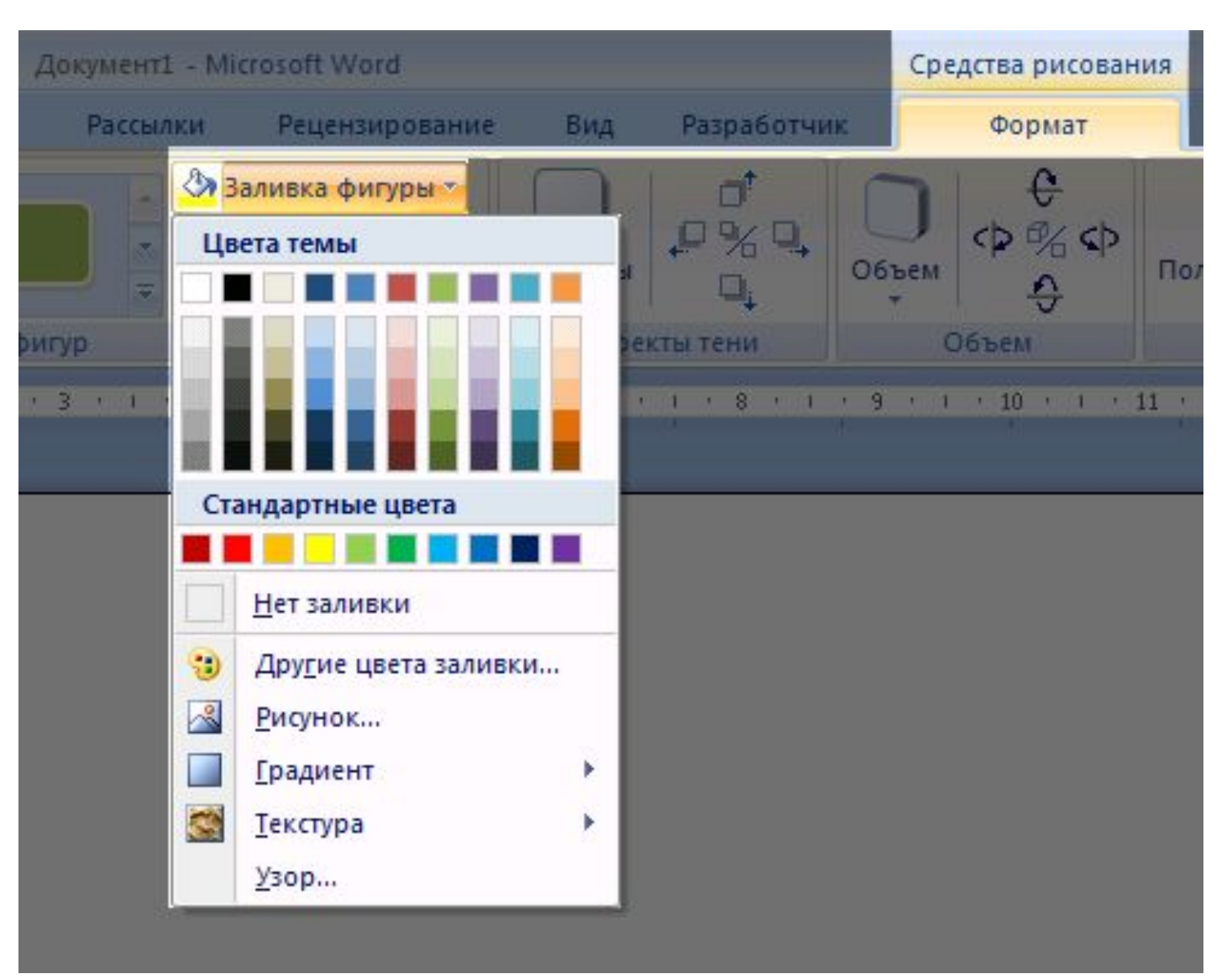

### **Заливка – градиент**

#### **Градиент** – это постепенный переход от одного цвета к другому.

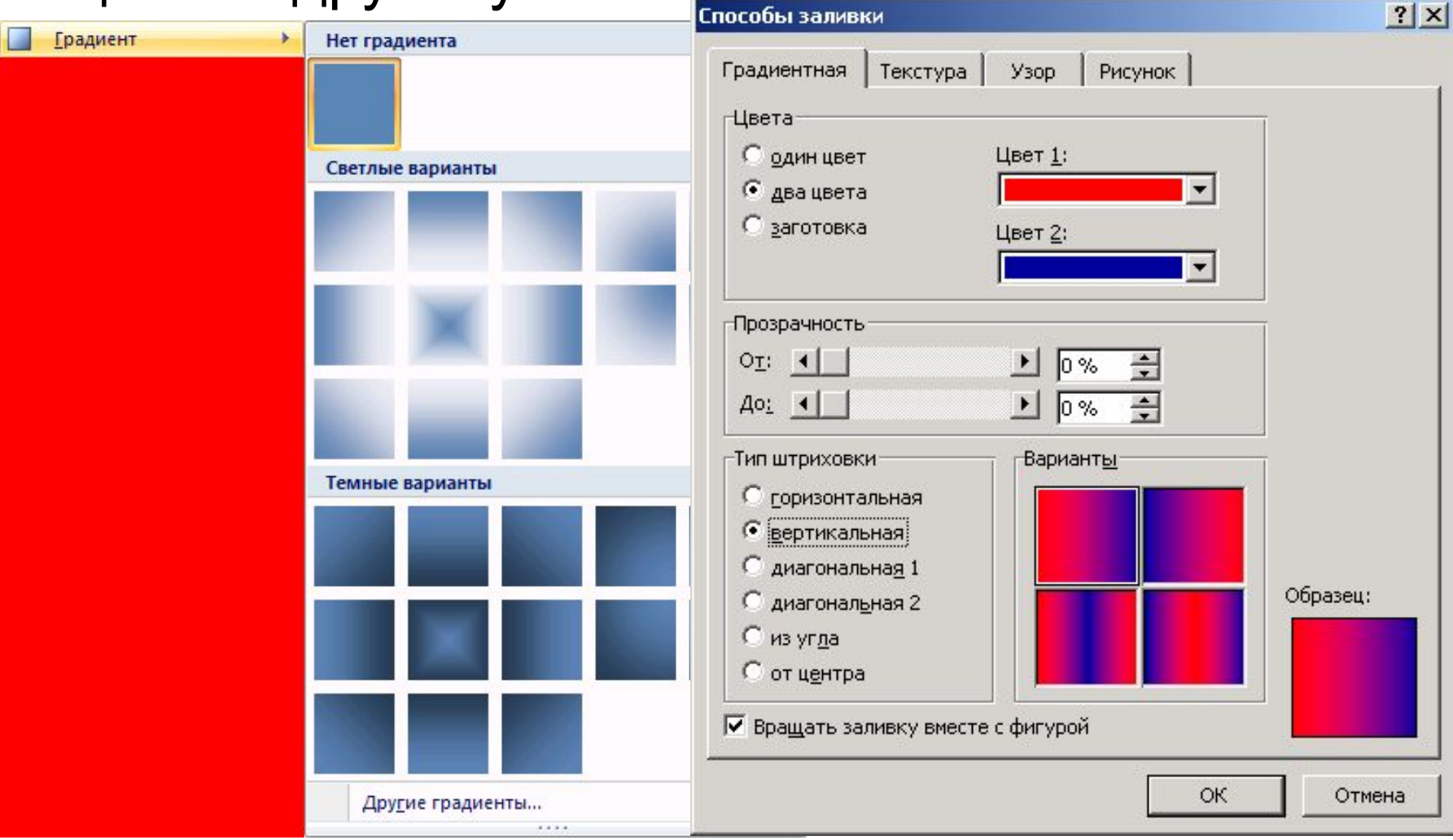

### **Заливка – текстура**

#### **Текстура** – это рисунок, имитирующий материал.

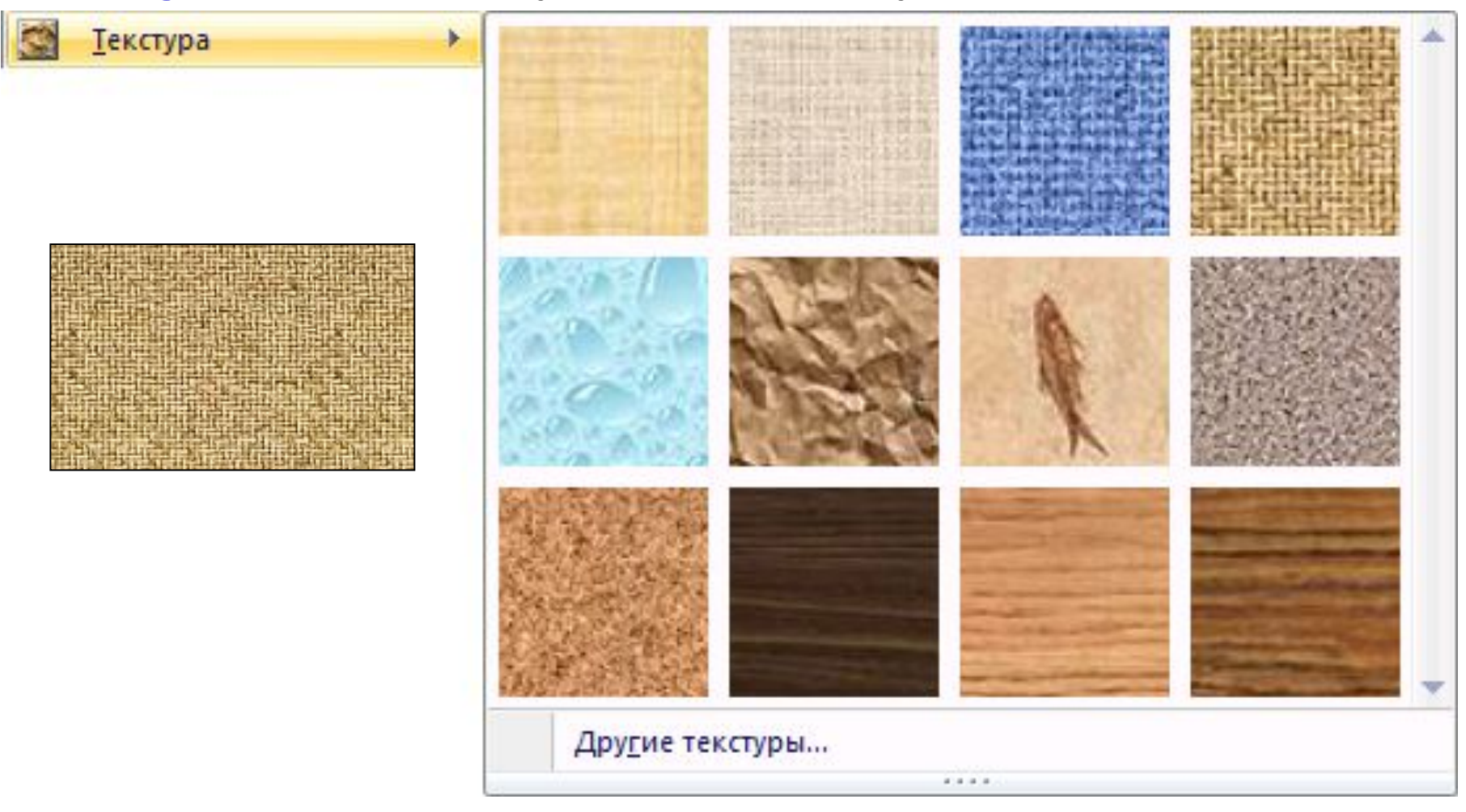

### **Заливка – узор (из 2-х цветов)**

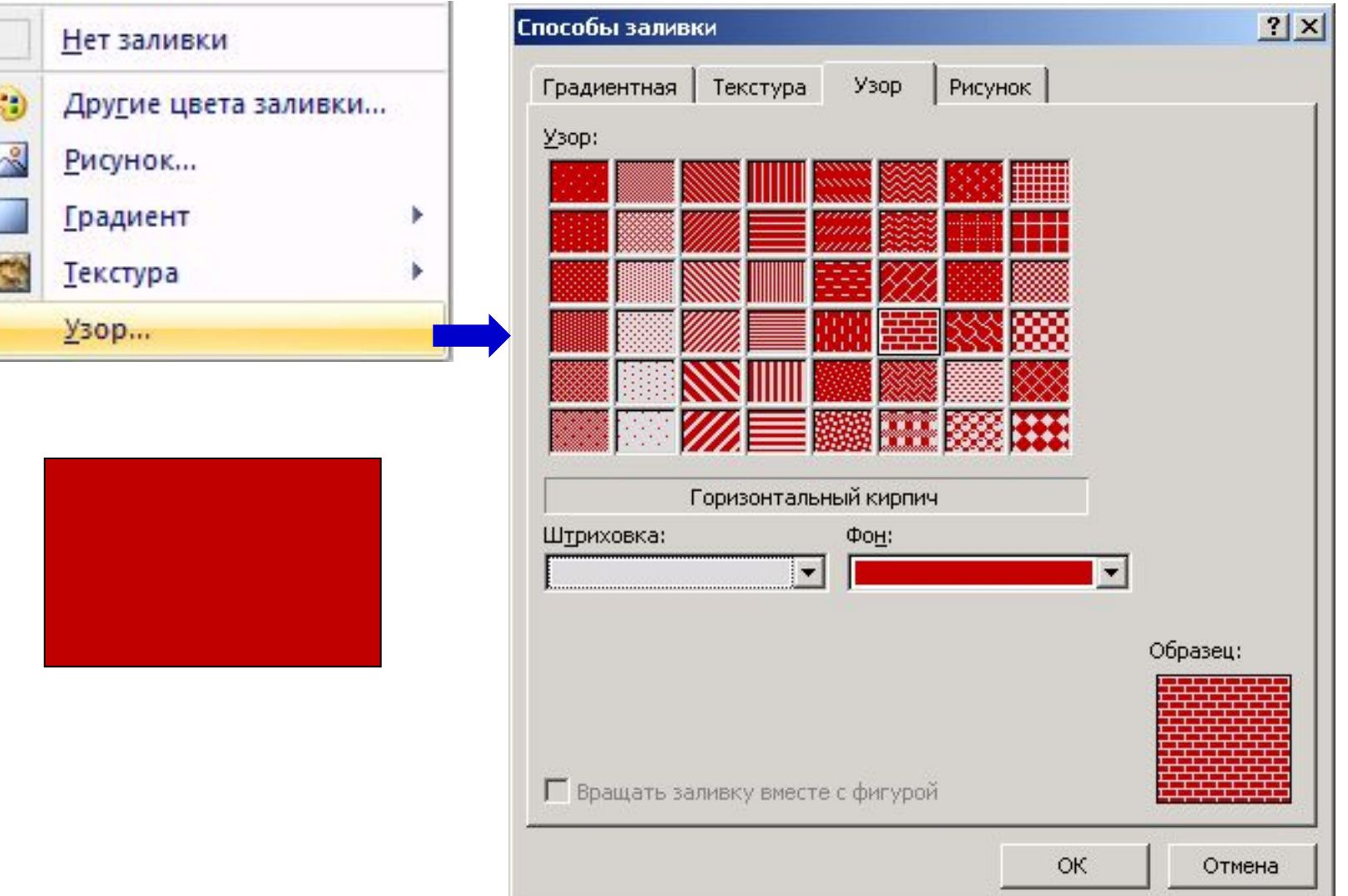

#### **Ломаная – изменение узлов**

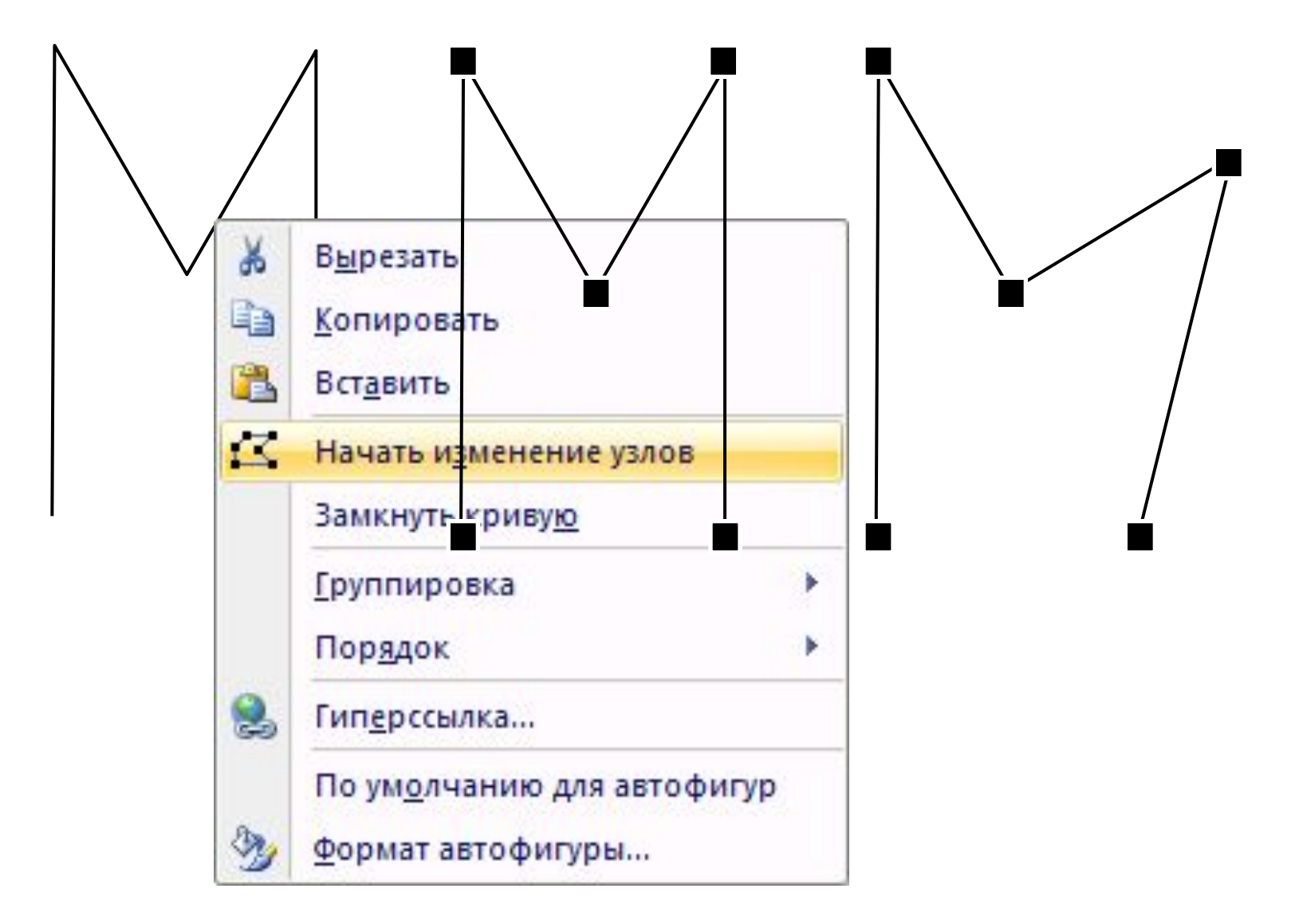

#### **Ломаная – типы узлов**

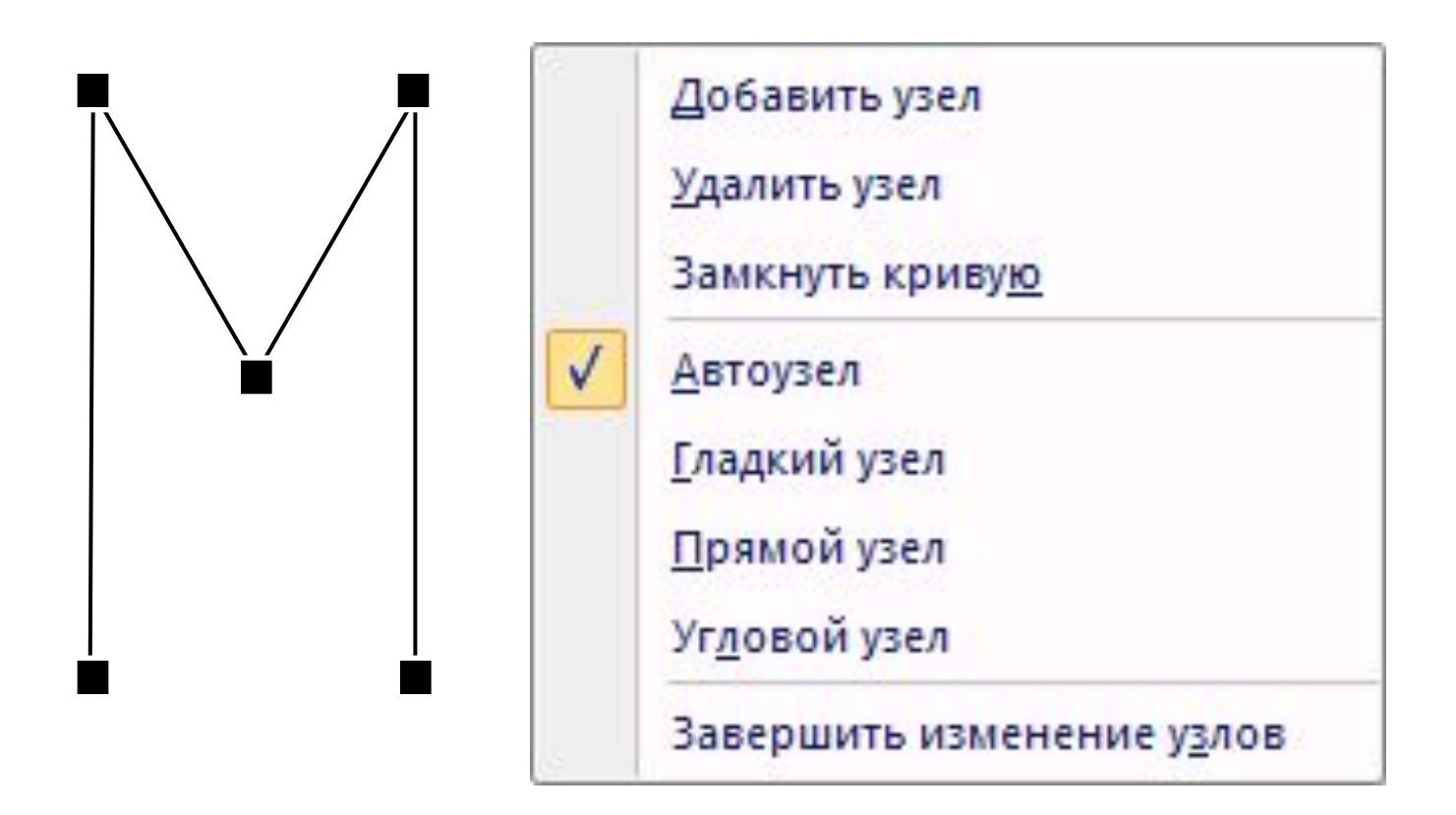

### **Ломаная – типы узлов**

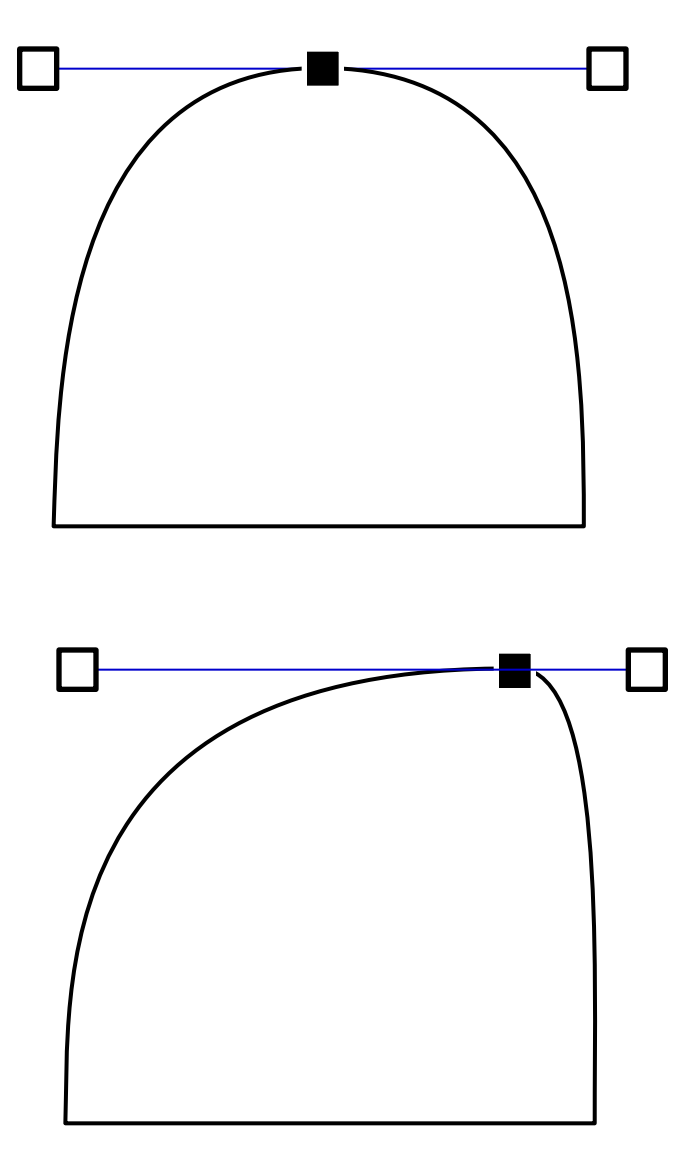

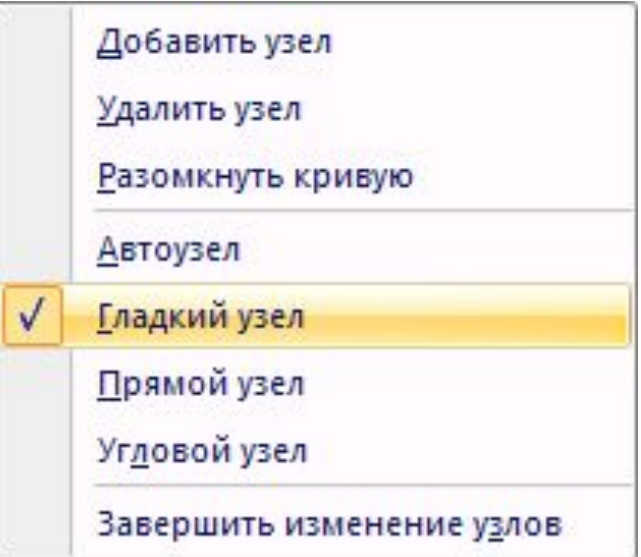

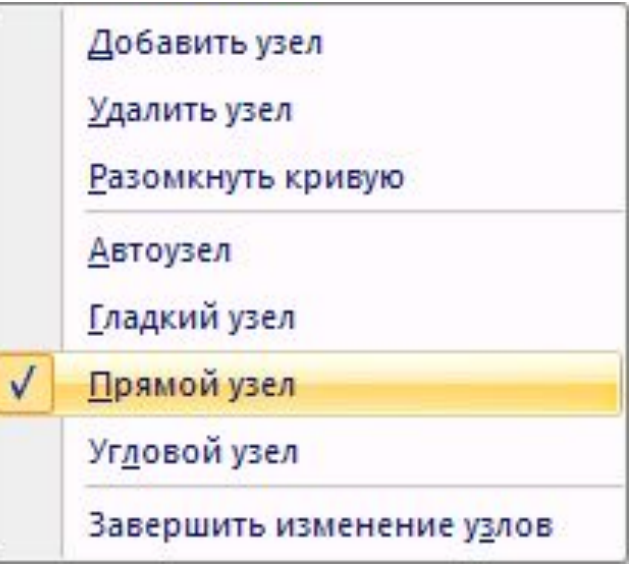

### **Ломаная – типы узлов**

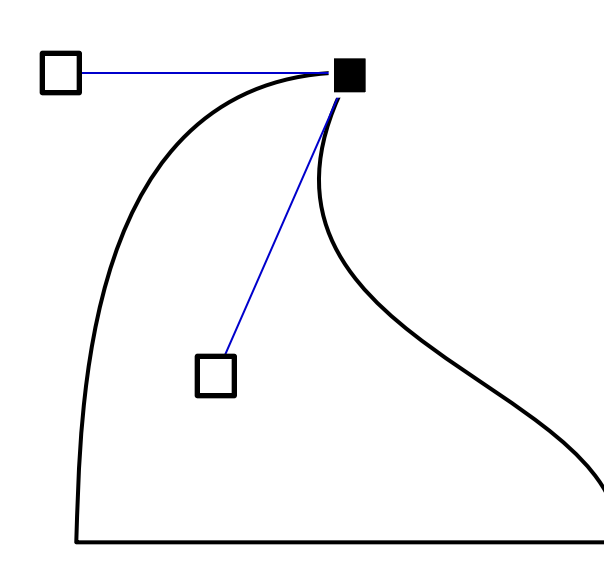

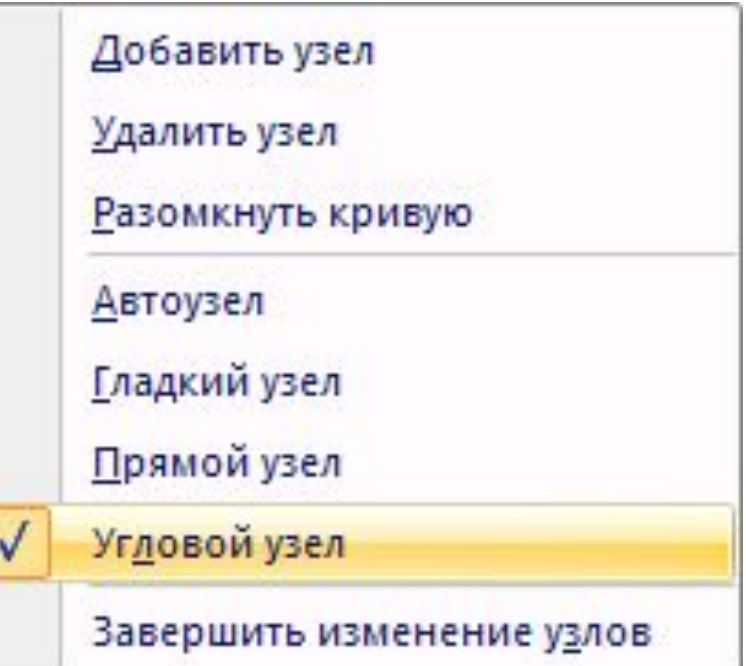

### **Векторные рисунки – порядок**

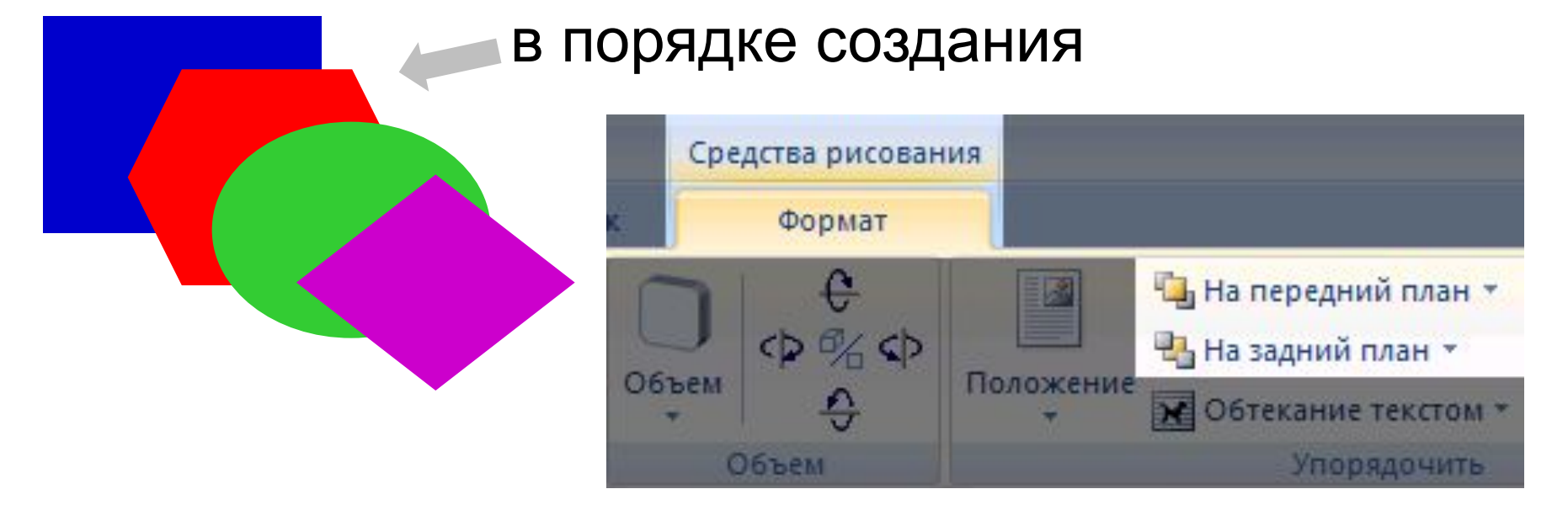

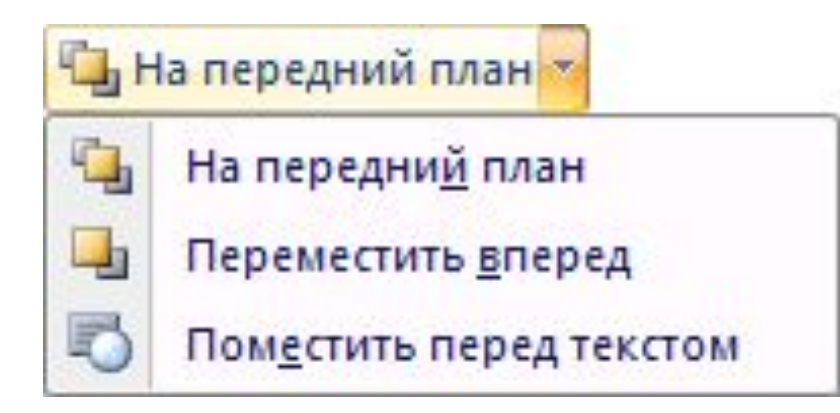

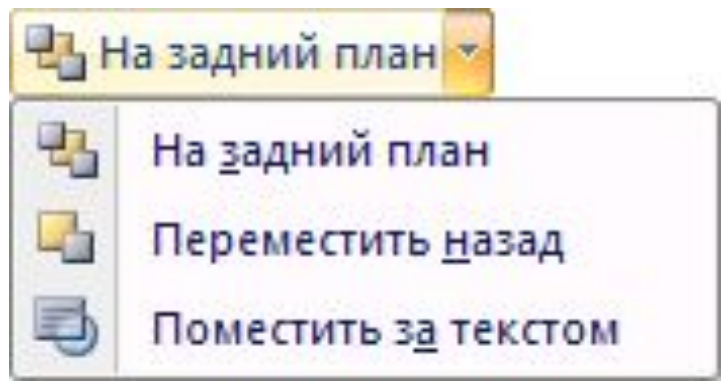

### **Векторные рисунки – выравнивание**

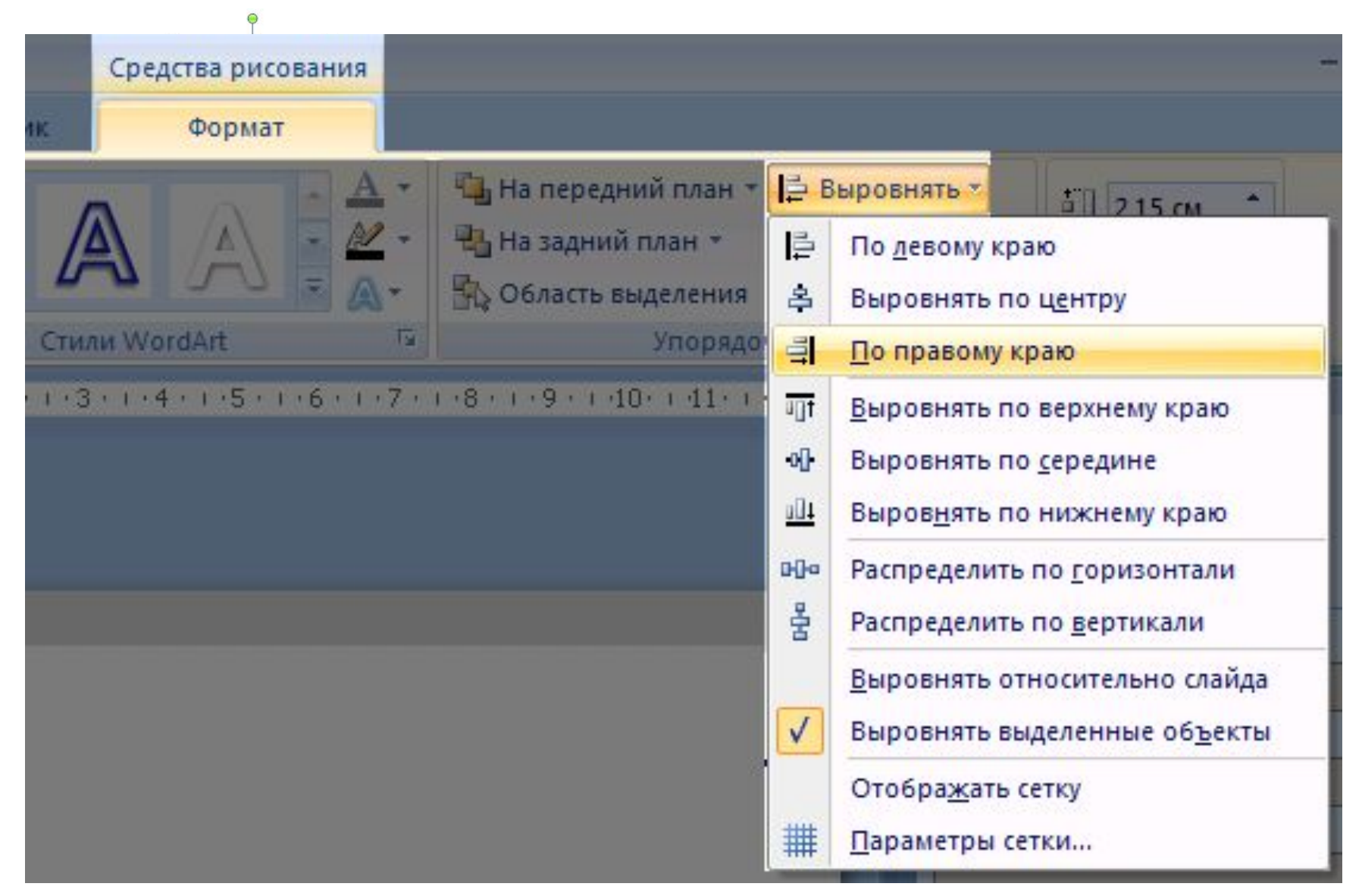

### **Векторные рисунки – распределение**

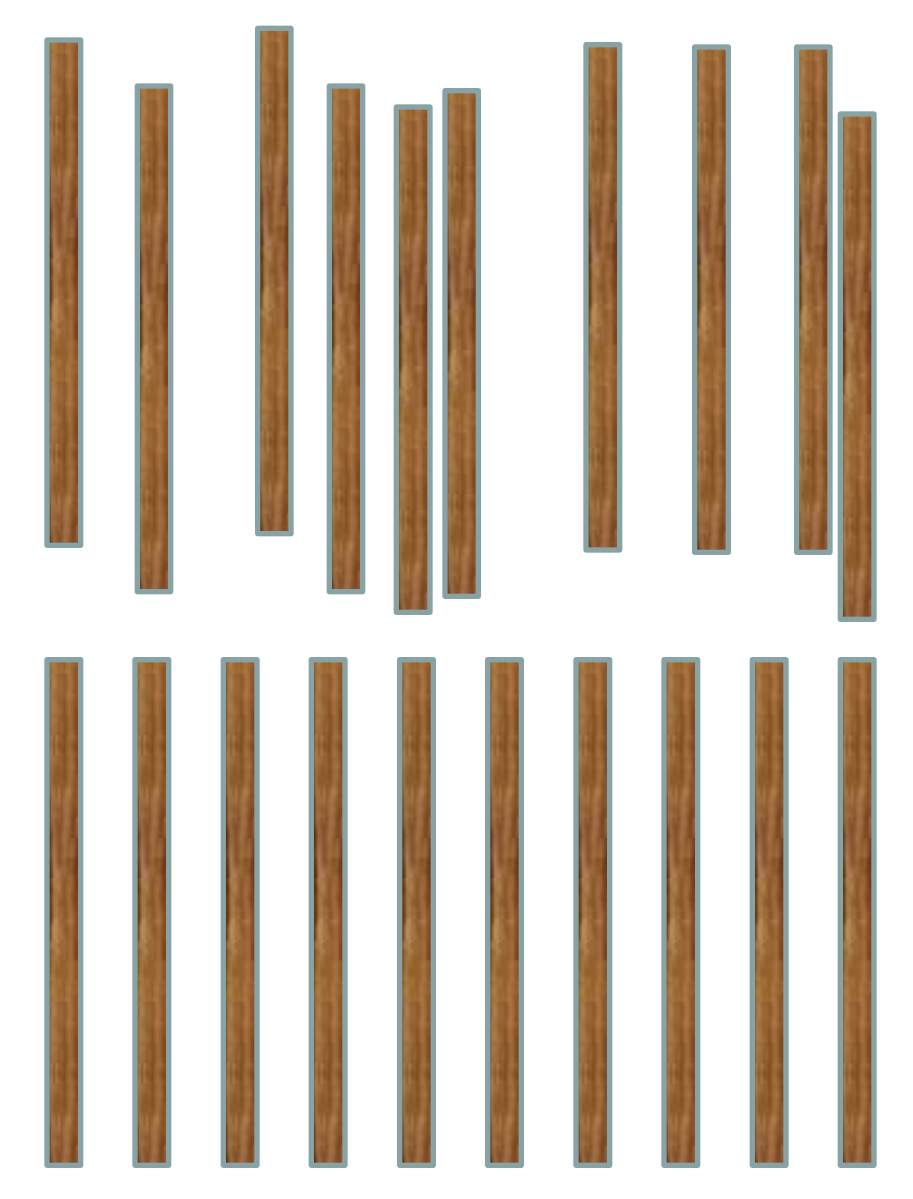

- 1. Выделить все объекты **Shift+ЛКМ**
- 2. Выровнять по верхней границе.
- 3. **Распределить по горизонтали**.

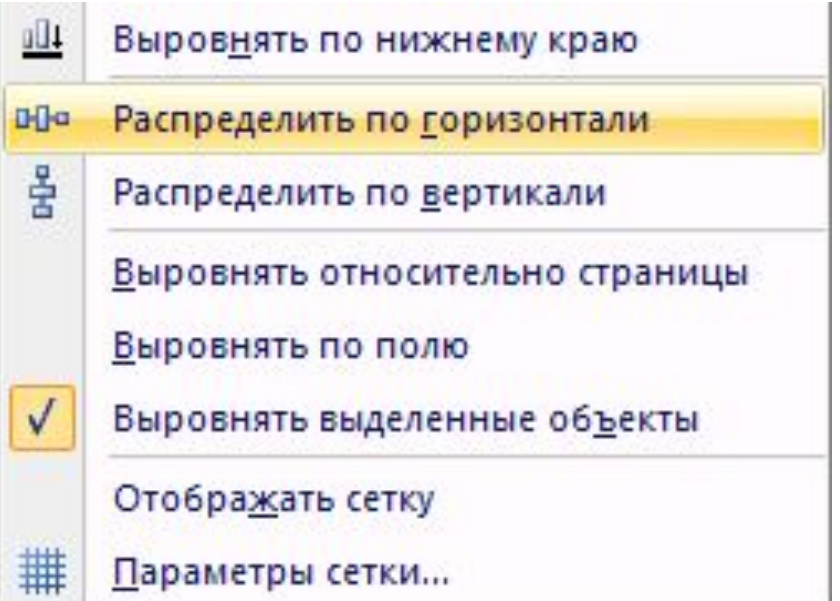

### **Векторные рисунки: повороты**

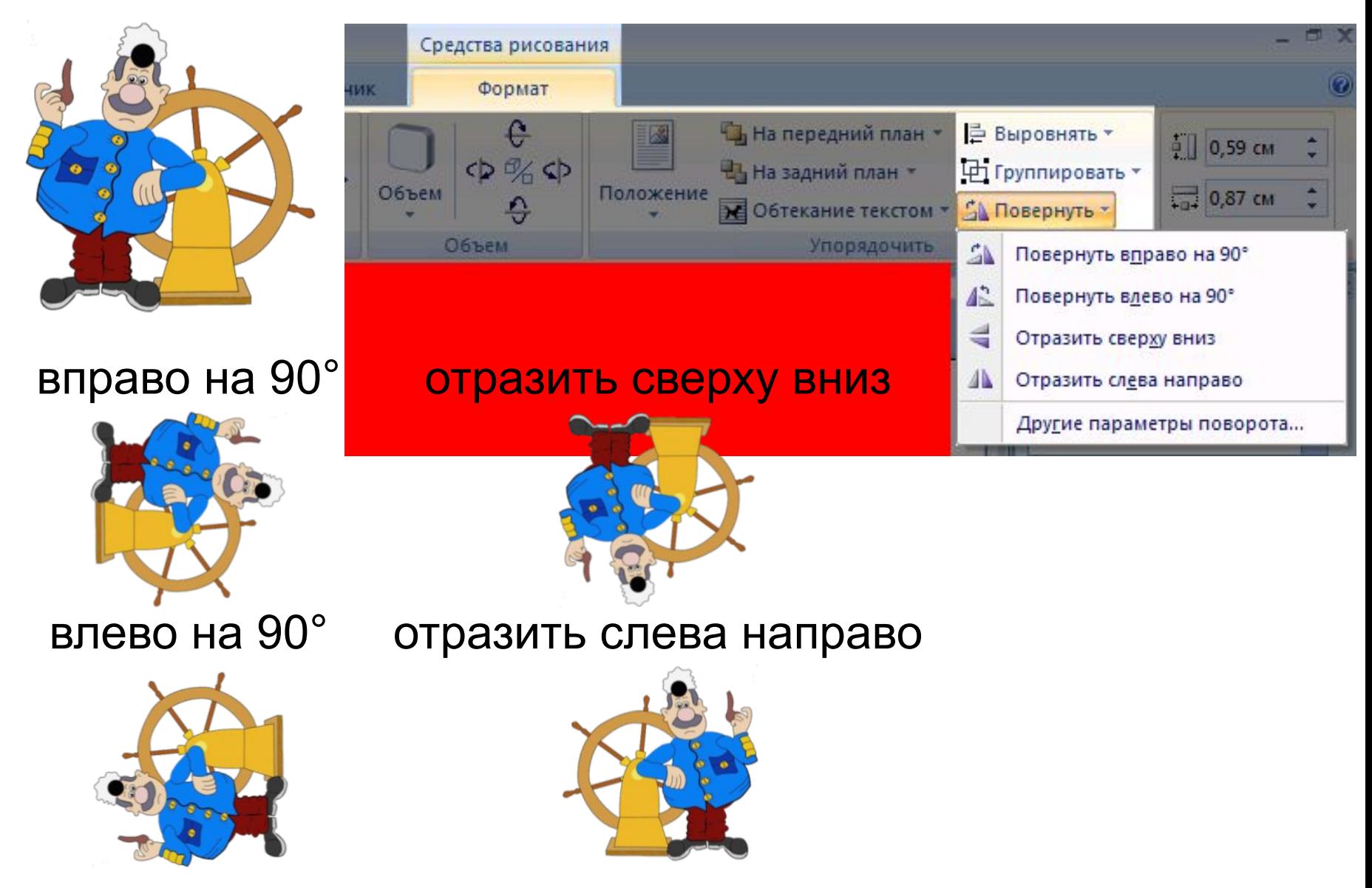

# OPTAHW3ALWOHHBIX AWAITPAWM

Для вставки организационных диаграмм следует выполнить команду **Вставка SmartArt**.

Организационные диаграммы – это схематичное изображение сложных процессов и систем

Оргдиаграмма состоит из геометрических фигур, обозначающих части системы и взаимосвязи между ними

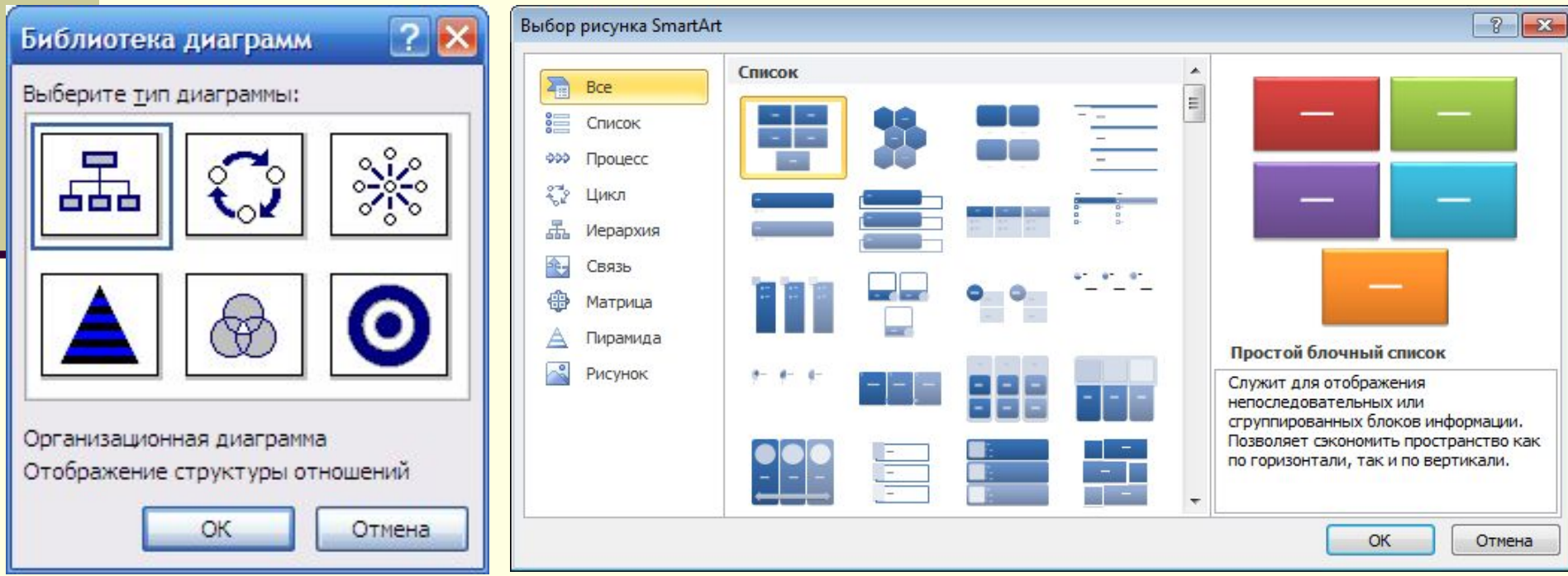

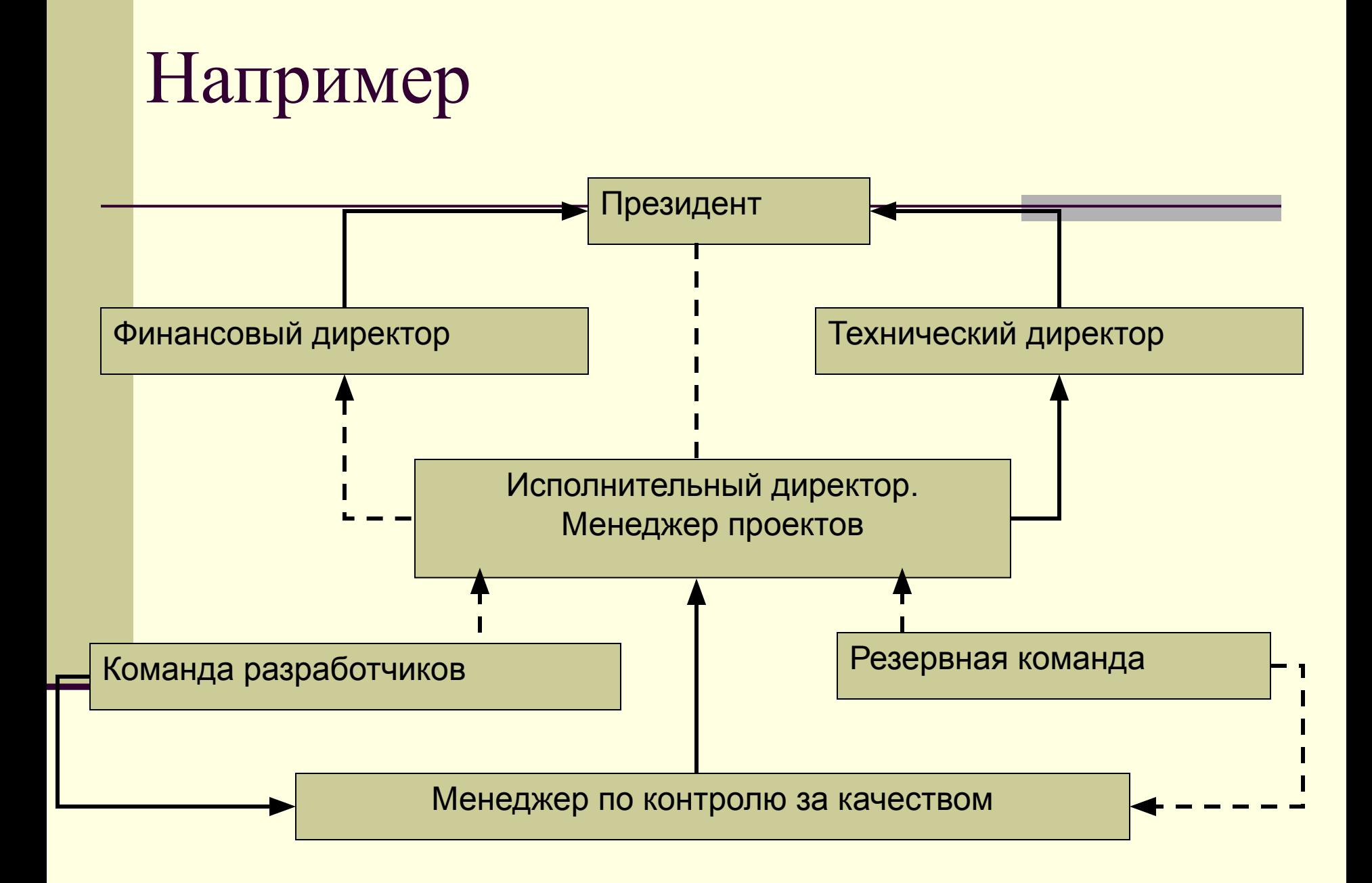

# Диаграмма фундаментальных отношений

# Отображение процесса непрерывного цикла

# Диаграмма Венна (отображение областей перекрывания элементов)

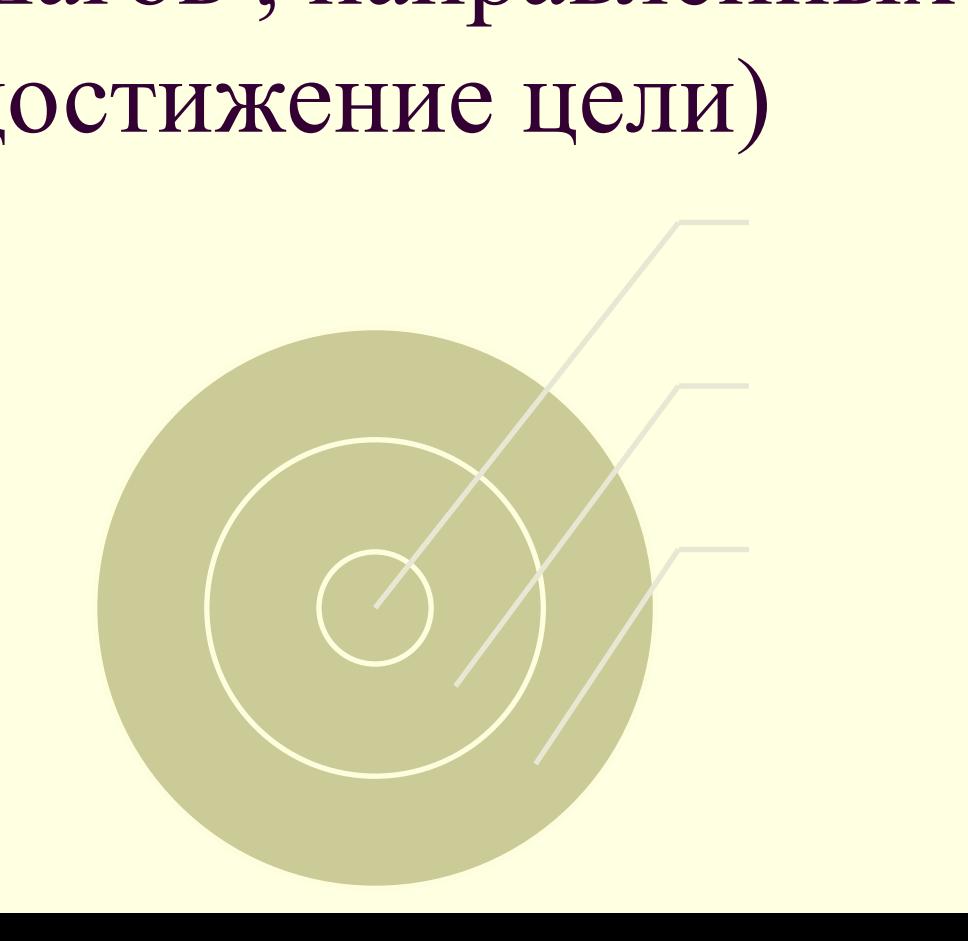

# Целевая диаграмма (отображение шагов , направленных на достижение цели)

# Окно организацинной диаграммы

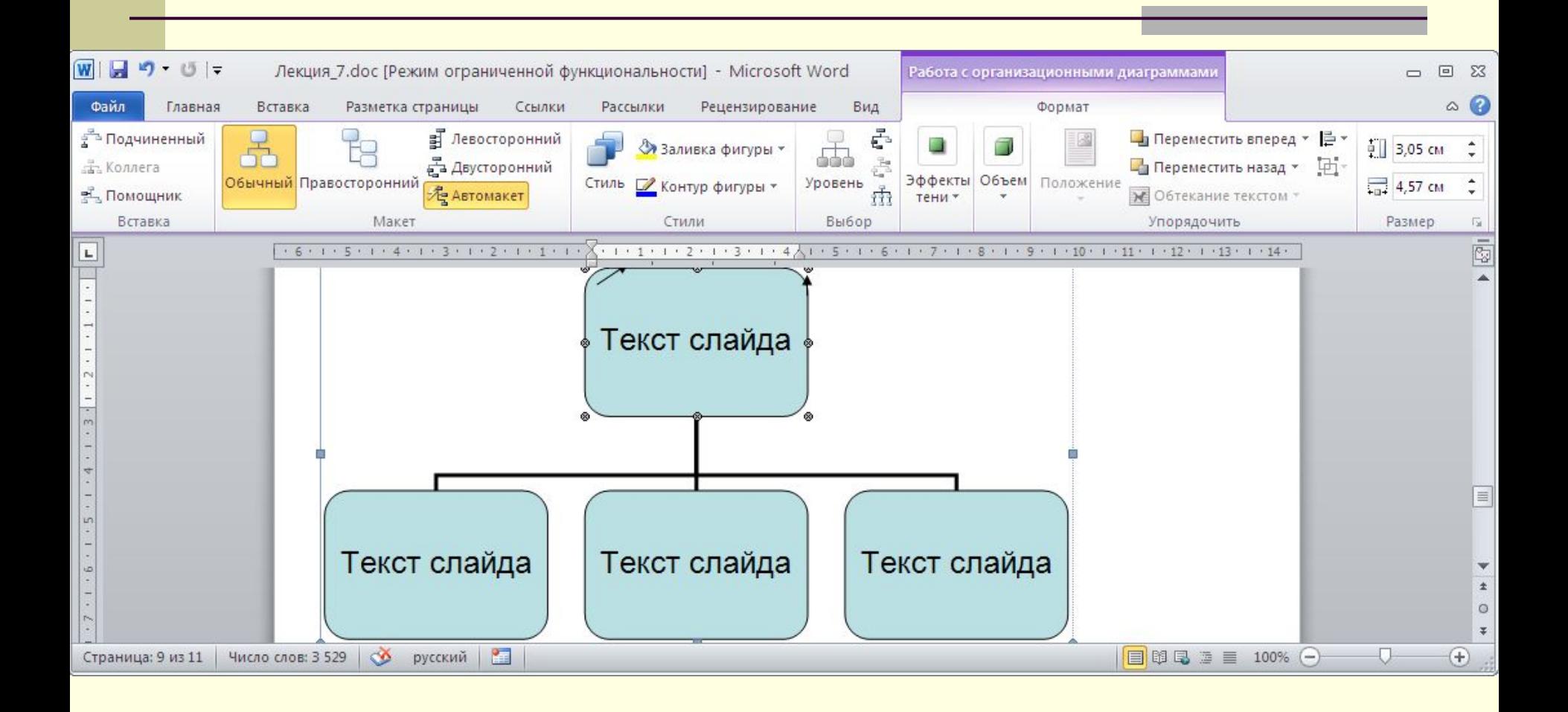

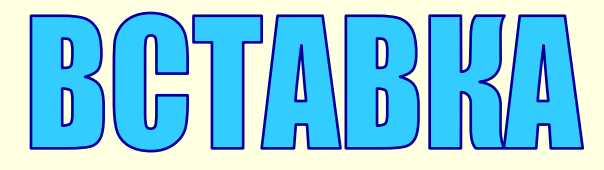

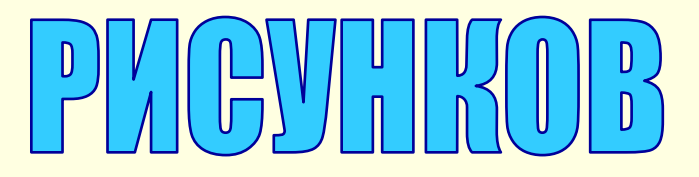

Для вставки рисунков, поставляемых с Microsoft Word, следует выполнить команду **Вставка Картинки**.

Чтобы изменить параметры рисунка, необходимо перейти на ленту **Формат**.

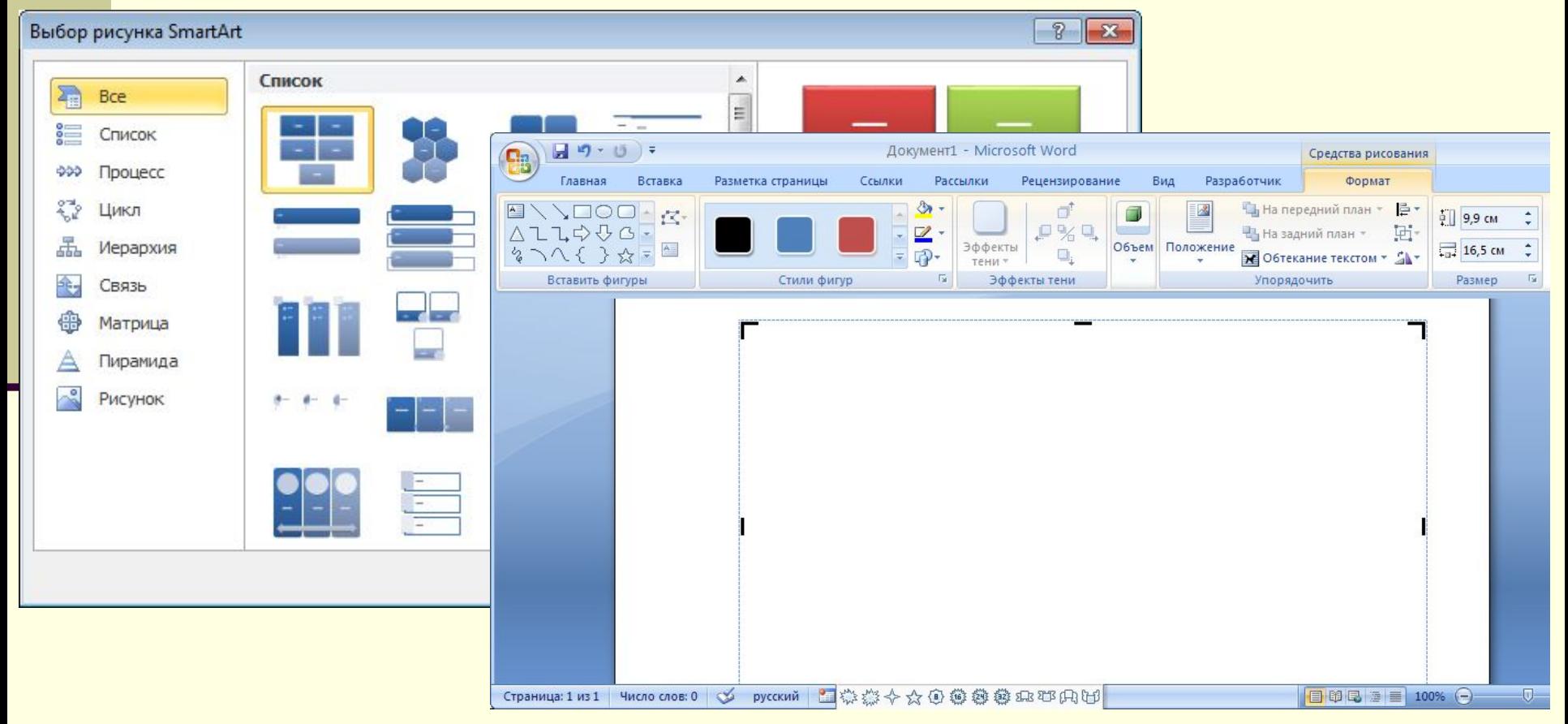

# **Настройкаизображения**

Изображения - это:

•рисунки (картинки, отсканированные изображения, фотографии, WordArt) - все, что вставляется из файла.

- •PrintScreen копия экрана
- •Alt+ PrintScreen копия активного окна
- •графические объекты (линии, автофигуры, схемы) все, что создается с помощью панели инструментов Рисование

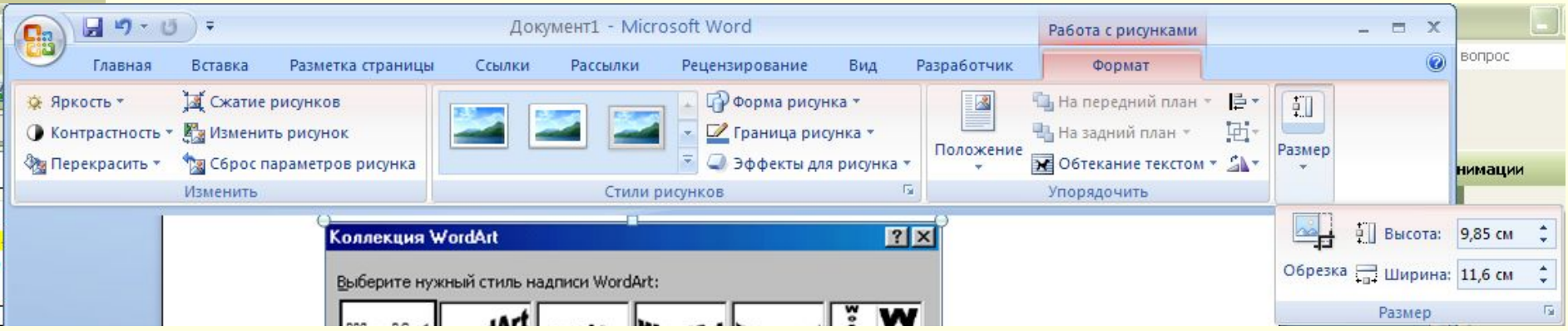

### **«Снимки» экрана (***скриншоты***) Скриншот** – это изображение экрана работающего компьютера (или части экрана).

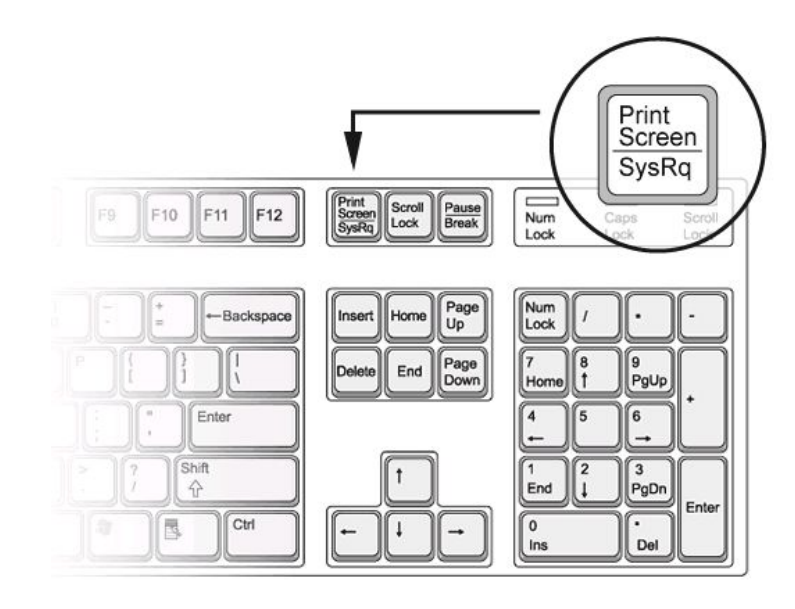

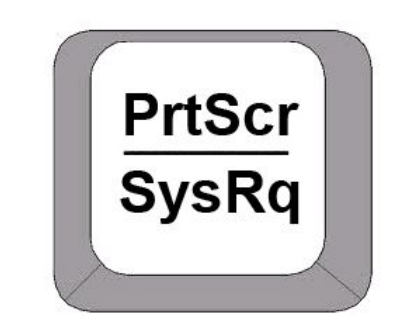

Скопировать изображение экрана в буфер обмена.

**Alt+PrtScr** – cкопировать изображение **активного окна** в буфер обмена.

### **«Снимки» экрана**

- 1) Сделать «снимок» экрана (*PrtScr*).
- 2) Запустить графический редактор (*Пуск Программы – Стандартные – Paint*).
- 3) Вставить рисунок из буфера обмена (*Ctrl+V*).

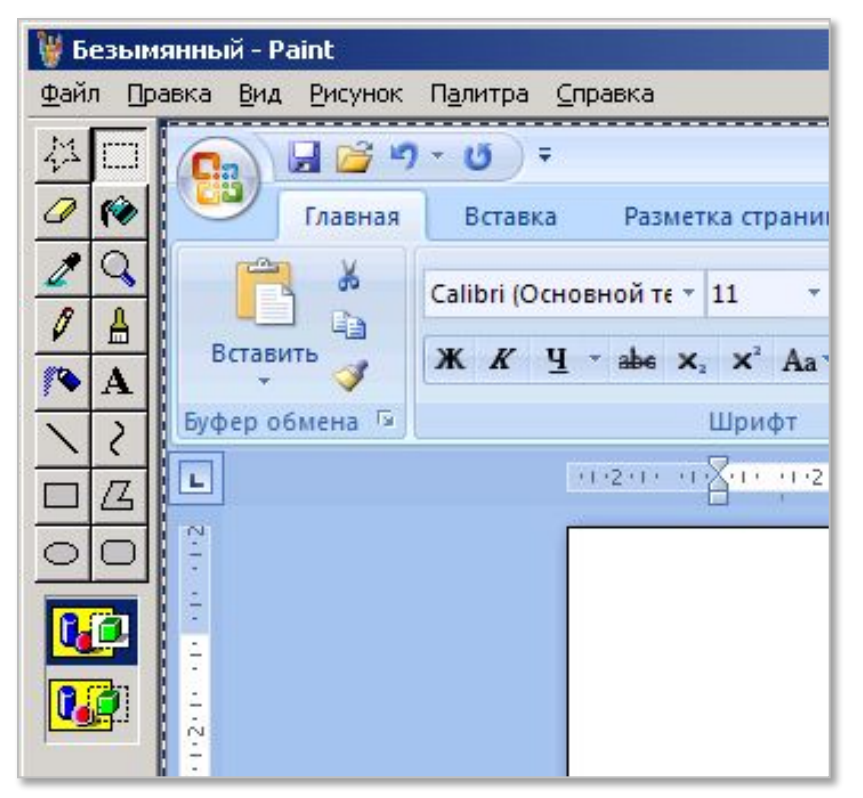

### **«Снимки» экрана**

#### 4) Выделить нужную часть рисунка.

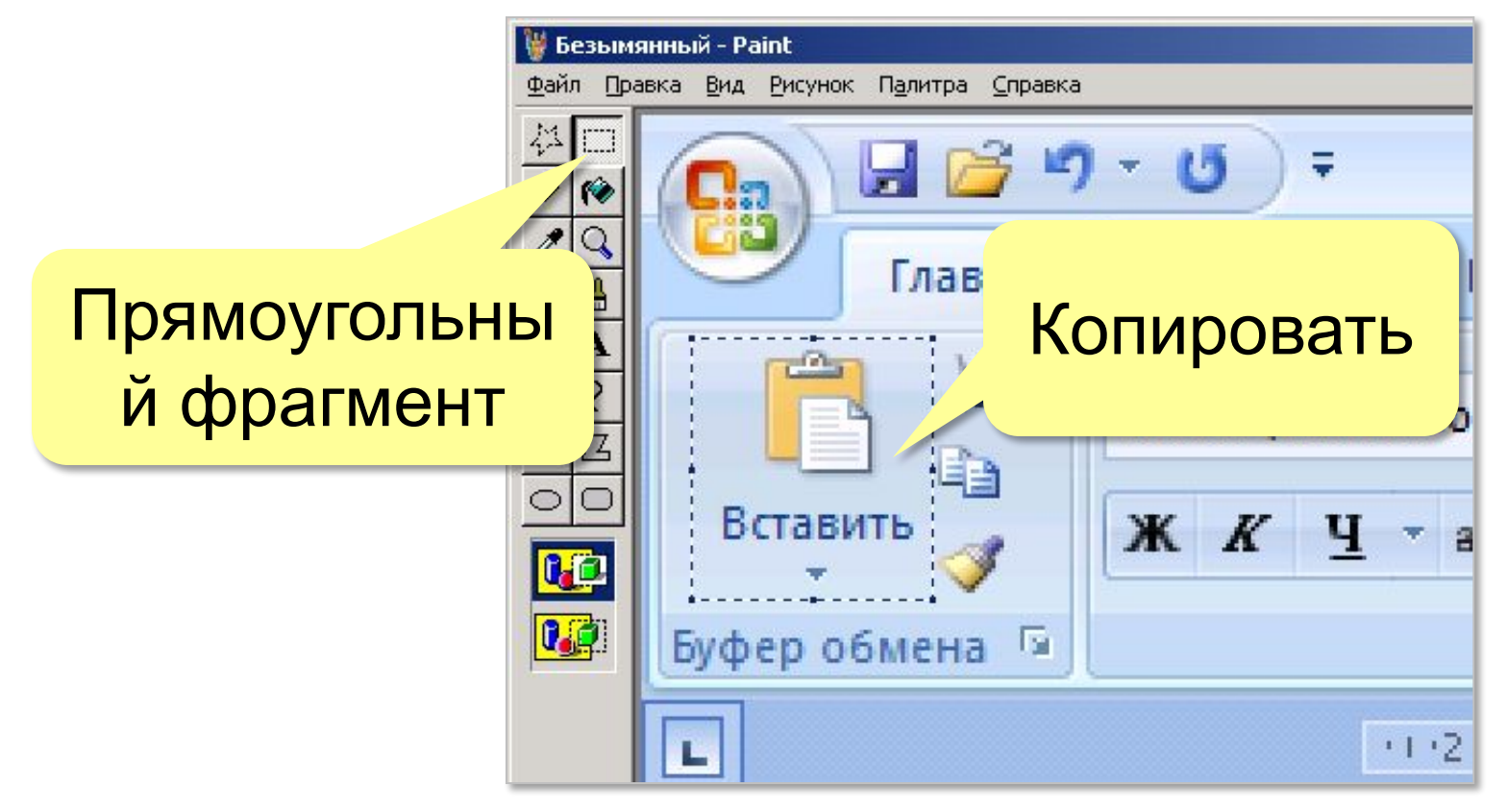

5) Скопировать в буфер обмена.

### **«Снимки» экрана**

#### 6) Вставить из буфера обмена.

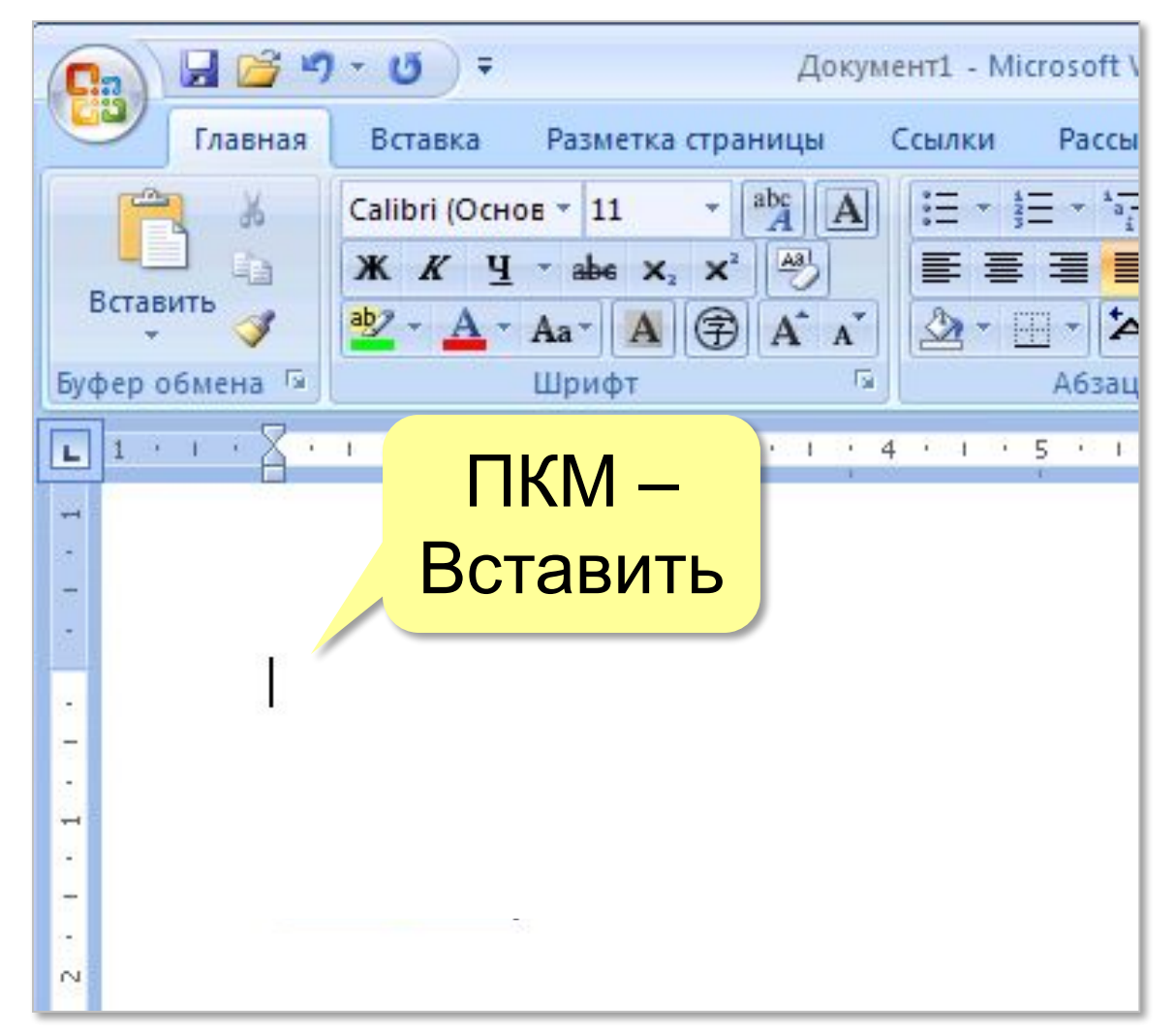

#### **СОЗДАНИЕ ГРАФИЧЕСКИХ ЗАГОЛОВКОВ THAI DYUGGRYN 3ATOJ**

 Для создания художественных графических надписей (заголовков) Microsoft Word имеет специальное средство Word Art. Вставку объекта Word Art можно осуществить командой **Вставка** Word Art.

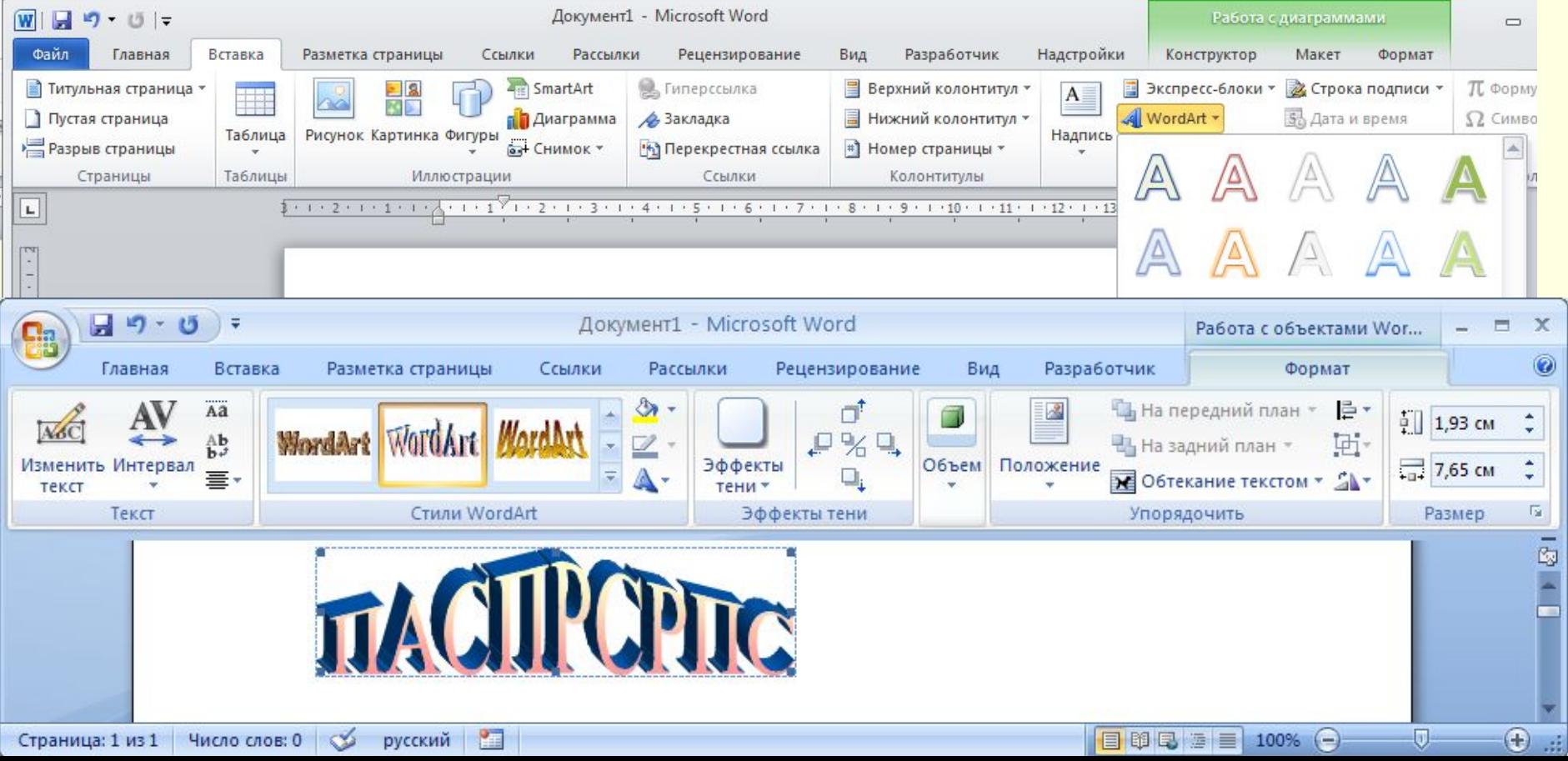

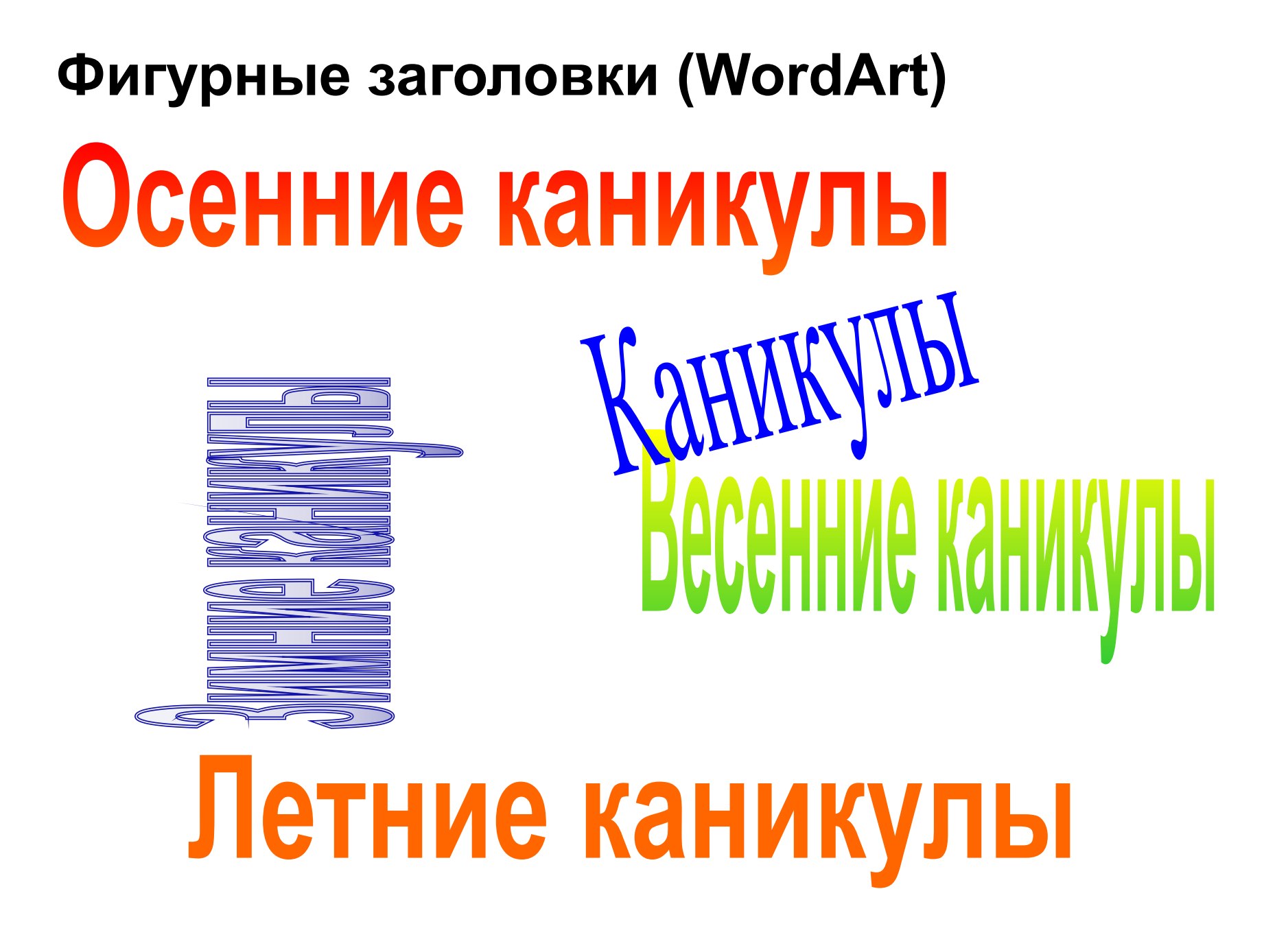

### **Фигурные заголовки**

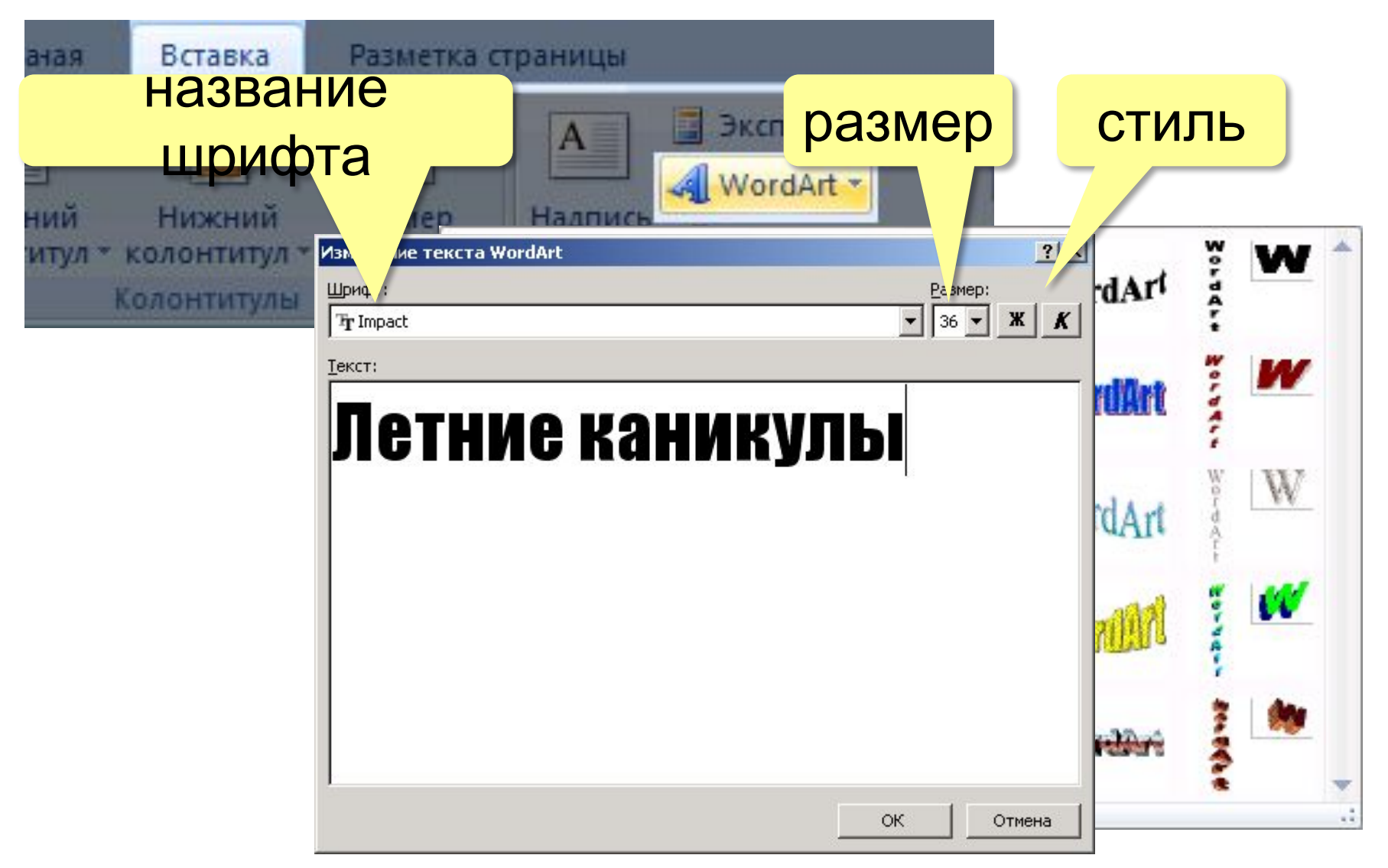

### Фигурные заголовки - обтекание

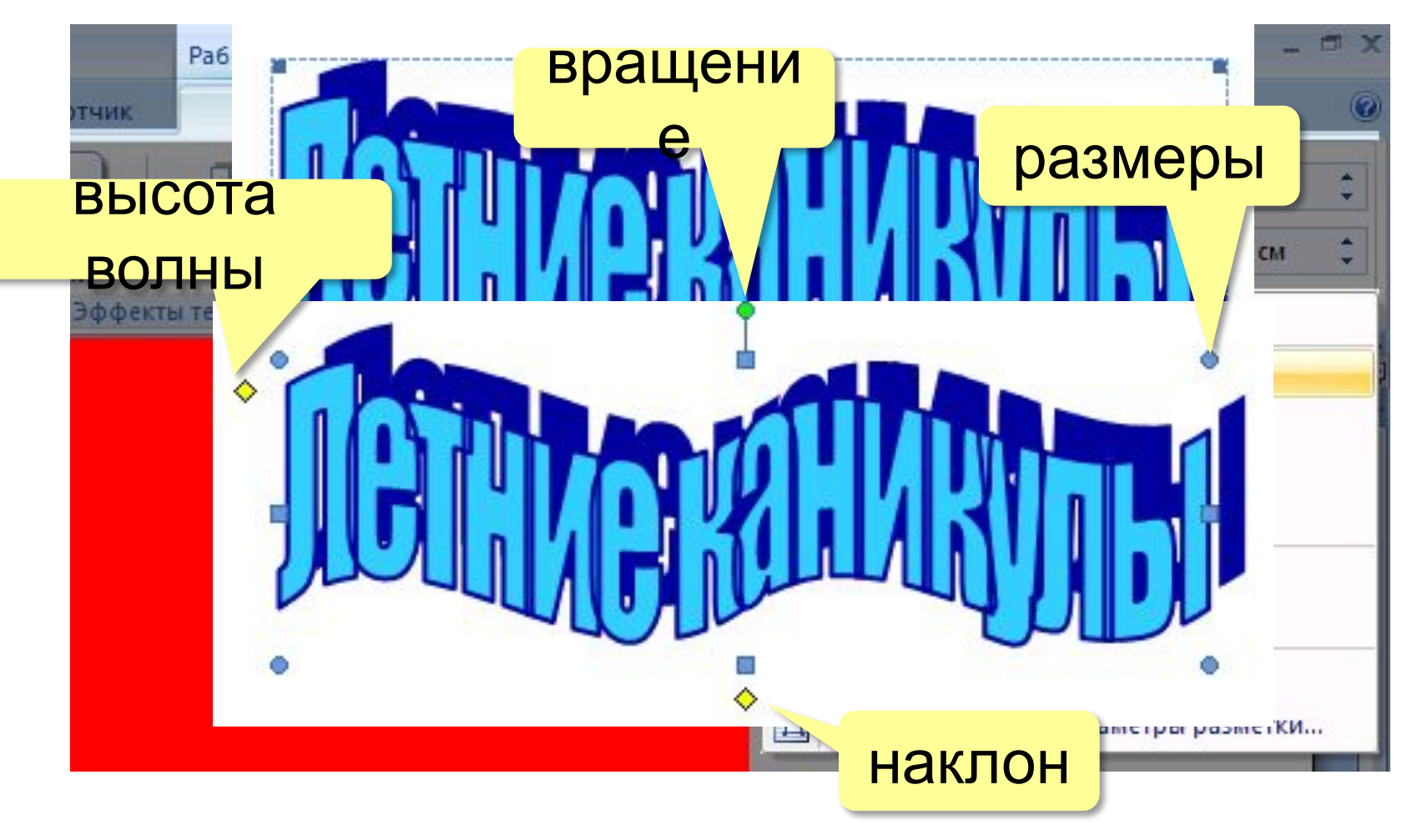

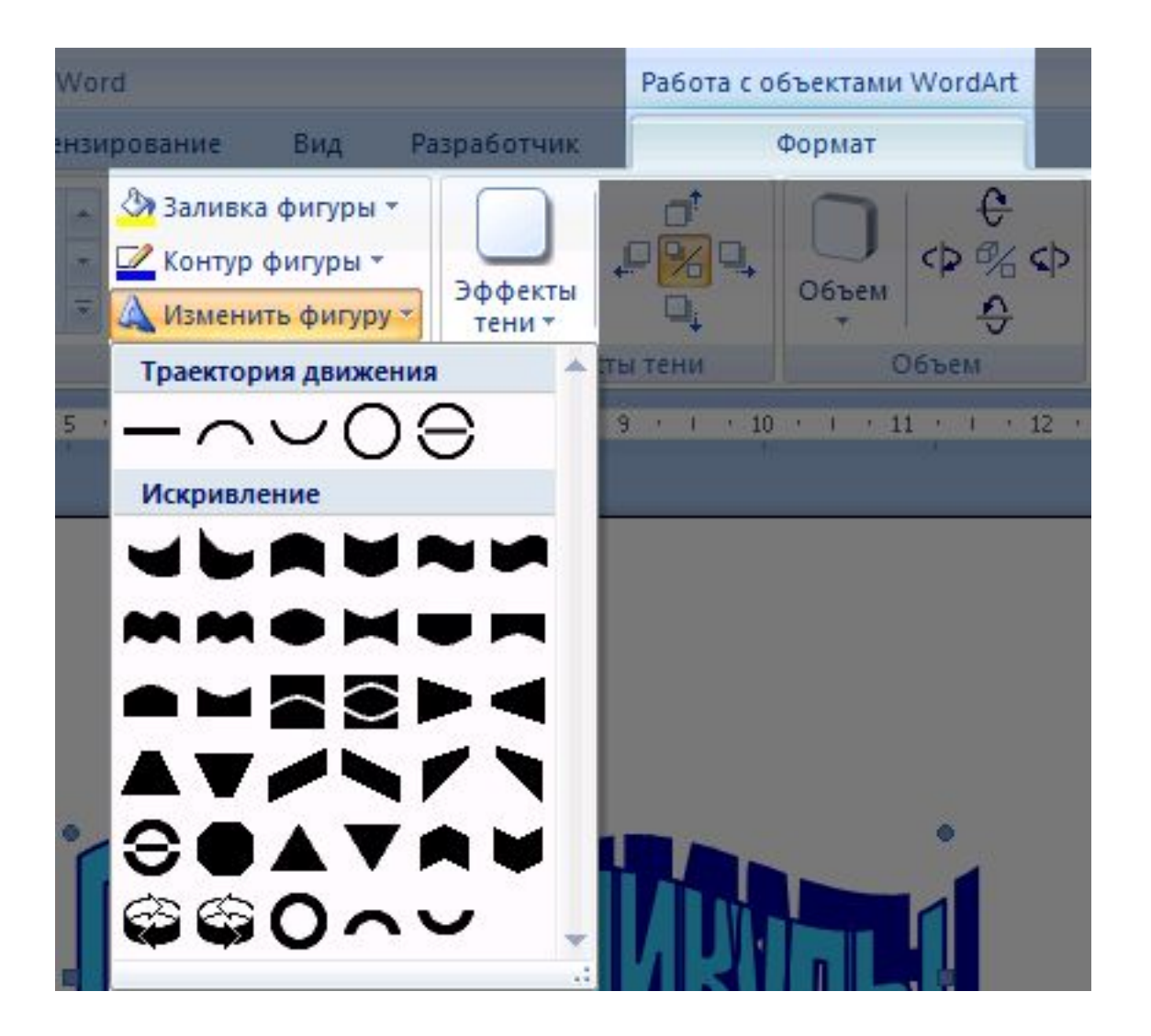

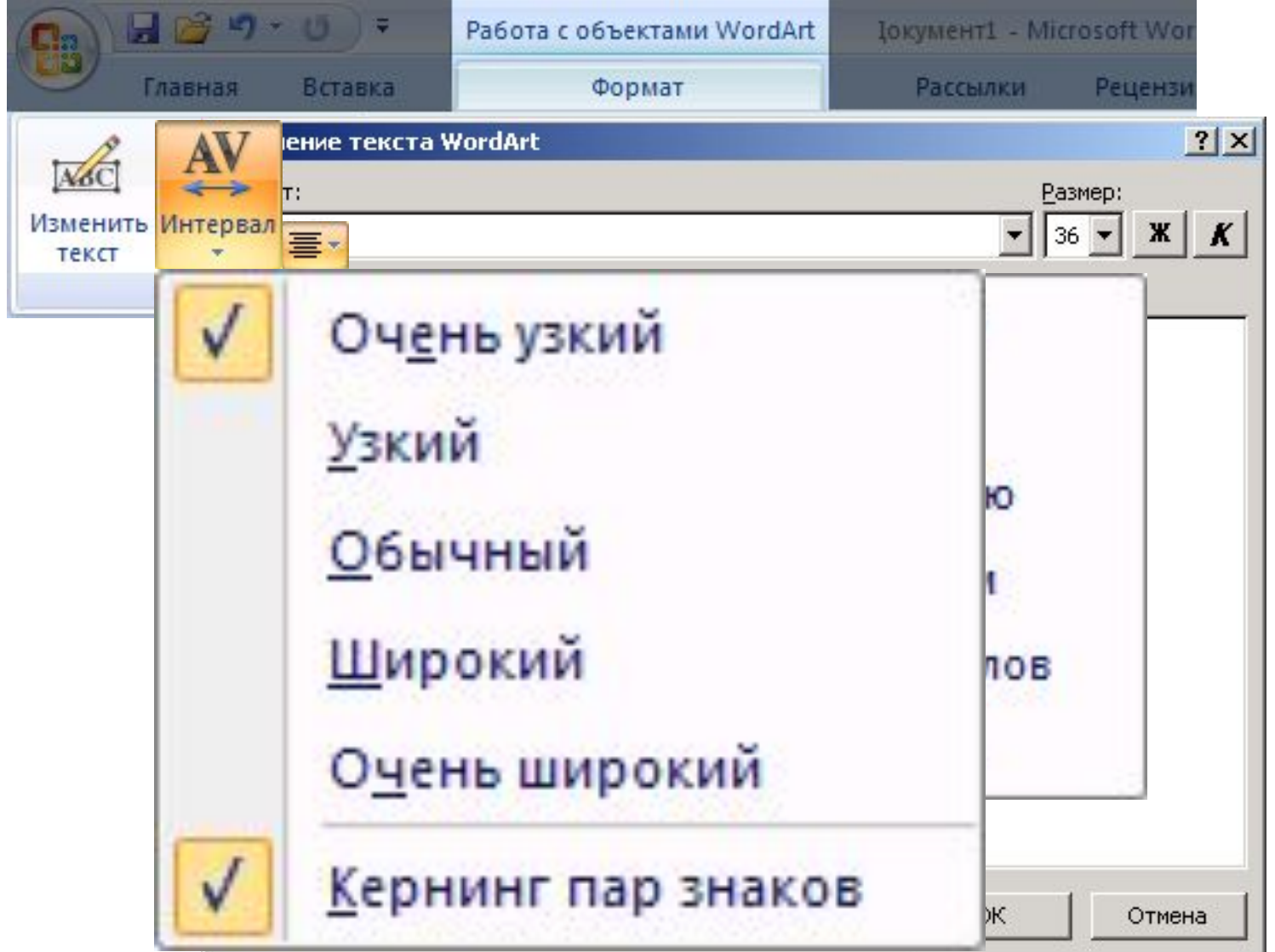

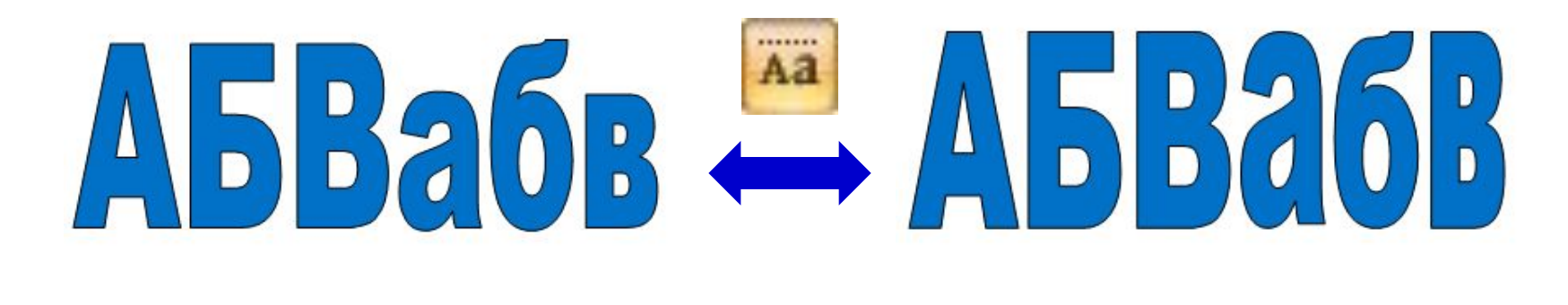

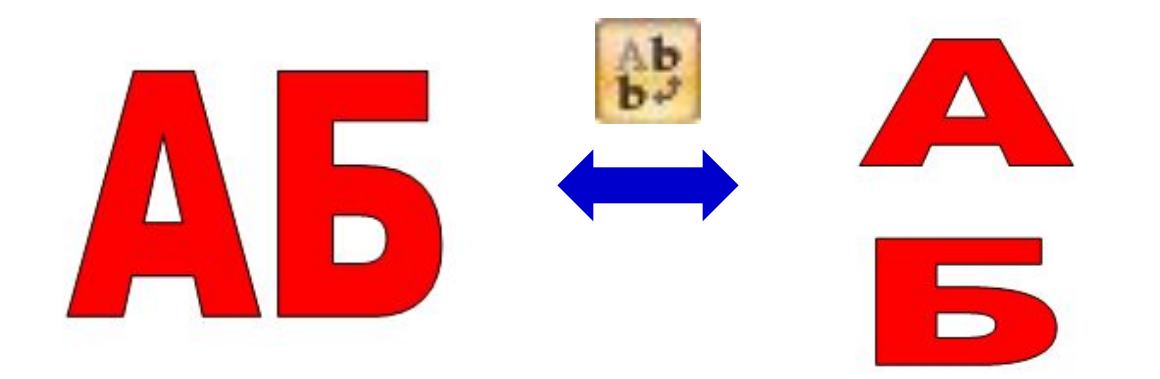

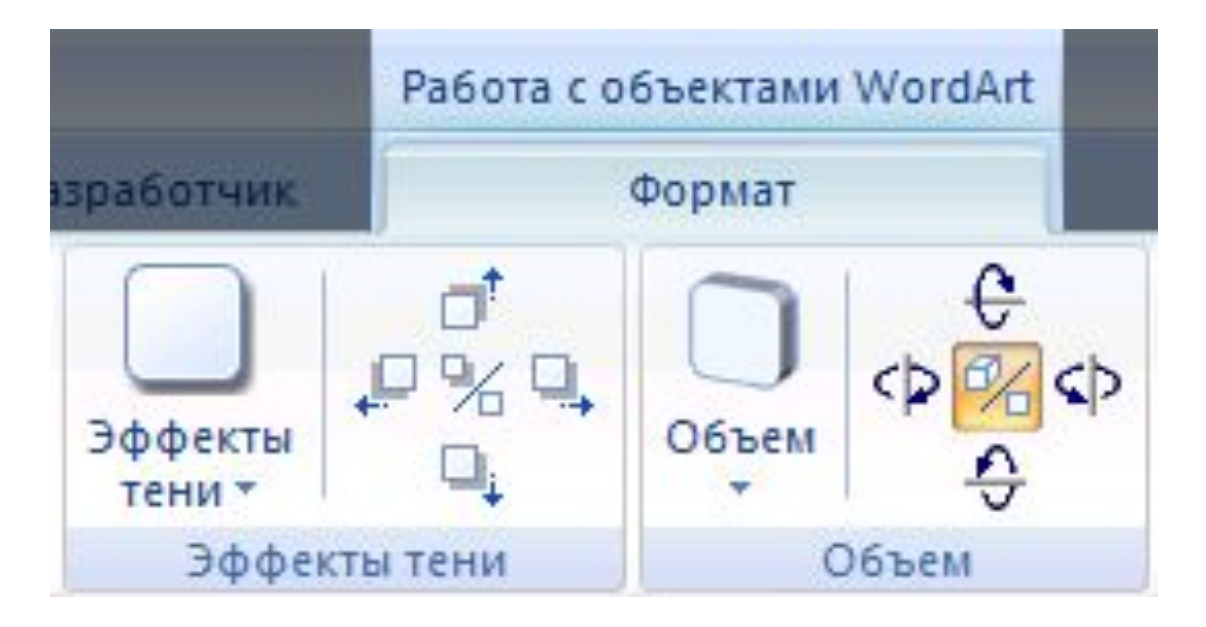

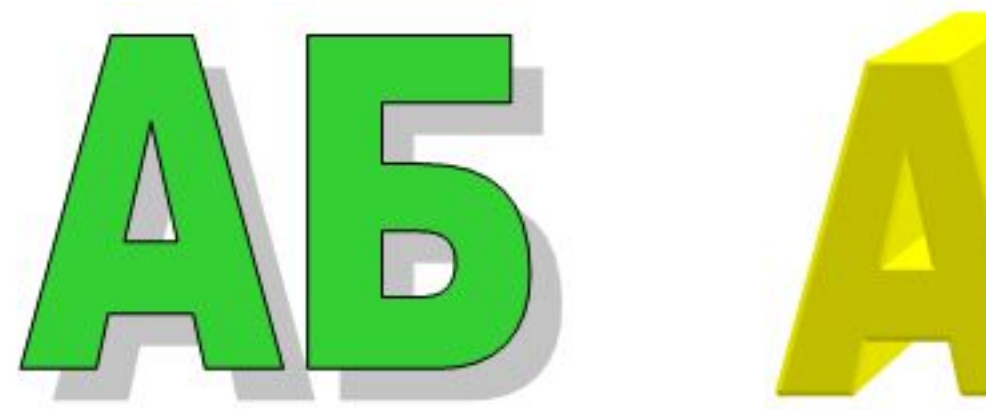

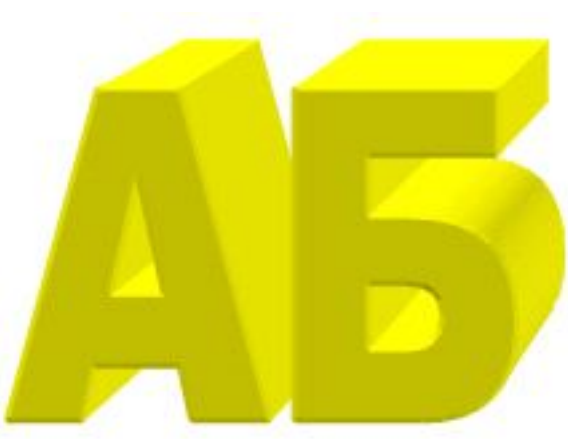
## **ОПРОС**

**1. С помощью какой панели инструментов можно создавать в Word рисунки?**

## **2. Колонтитулы это…**

- a) надписи, появляющиеся на каждой странице раздела и размещаемые на верхнем или нижнем поле.
- b) рисунки, появляющиеся на каждой странице раздела и размещаемые на верхнем или нижнем поле.
- c) надписи, появляющиеся на каждой странице раздела и размещаемые исключительно на верхнем поле,
- d) области, расположенные в верхнем и нижнем поле каждой страницы документа
- **3. Для создания таблицы с заданным числом строк и столбцов в редакторе MS-Word необходимо**(укажите все правильные ответы):
- а) выполнить команду «Экспресс-таблицы» из меню «Таблица» на вкладке «Вставка» ленты, выбрав подходящую
- b) выполнить команду «Размер» из меню «Параметры страницы» на вкладке «Разметка страницы» ленты и ввести необходимое количество столбцов и строк
- c) выполнить команду «Вставить таблицу» из меню «Таблица» на вкладке «Вставка» ленты и ввести необходимое количество столбцов и строк
- d) выбрать команду «Вставка таблицы» из меню «Таблица» на вкладке «Вс<u>т</u>авка» ленты и отметить при нажатой левой клавиши мыши необходимое число строк и столбцов;